# **บทที่ 3 การเตร ี ยมข ้ อมูล**

หลงัจากเก็บรวบรวมขอ้ มูลที่เกี่ยวขอ้งในงานวิจยัเรียบร้อยแล้ว ต้องตรวจสอบความ ้ ครบถ้วนของข้อมูลที่ได้มาเสียก่อน แล้วจึงวิเคราะห์ข้อมูลซึ่งในปัจจุบันการวิเคราะห์ข้อมูลส่วน ใหญ่ใช้โปรแกรมสำเร็จรูปช่วยในการวิเคราะห์ข้อมูล ดังนั้นผู้วิจัยจะต้องนำข้อมูลที่ได้มานั้นเตรียม ให้พร้อมแล้วจึววิเคราะห์ข้อมูลต่อไป ซึ่งขั้นตอนในการเตรียมข้อมูลเพื่อการวิเคราะห์ข้อมูลนั้น มี 3 ้ ขั้นตอบ ดังนี้

- 1. การสร้างคู่มือลงรหสั
- 2. การสร้างแฟ้ มข้อมูล
- 3. การตรวจสอบ และปรับปรุงข้อมูล

### **การสร ้ างคู่ม ื อลงรหัส**

เมื่อเก็บรวบรวมข้อมูลและตรวจสอบความครบถ้วนของข้อมูลที่เกี่ยวข้องในงานวิจัย แล้ว ก่อนการคีย์ข้อมูลหรือสร้างแฟ้มข้อมูลในโปรแกรมสำเร็จรูปทุกโปรแกรม จะต้องตั้งชื่อตัว แปรกา หนดรหัสให้กบัขอ้ มูลเสียก่อนเพื่อความสะดวกในการคีย์ข้อมูล ซึ่งชื่อตัวแปรและรหัสที่ กา หนดใหก้ บัขอ้มูลน้นัจะเป็นตวัเลขหรือตวัอกัษรส้ัน ๆ ในบางคร้ังอาจไม่สื่อความหมายและเป็น ี สาเหตุทำให้หลงลืมชื่อตัวแปร และรหัสที่กำหนดขึ้นมาในภายหลัง ดังนั้นจึงต้องมีการจดบันทึกชื่อ ตัวแปรและรหัสที่กำหนดแล้วสร้างเป็นคู่มือการลงรหัส เพื่อเป็นคู่มือในการคีย์ข้อมูลต่อไป

โดยทวั่ ไปในคู่มือการลงรหสั จะประกอบดว้ยชื่อตัวแปร (variable name) ชนิดของ ี ค่าตัวแปร (variable type) คำอธิบายความหมายของชื่อตัวแปร(variable label) คำอธิบายความหมาย ของค่าตัวแปร (value label) กำหนดค่าข้อมูลที่ไม่สมบูรณ์ (missing value) เป็นต้น

ึการตั้งชื่อตัวแปรและกำหนดรหัสของข้อมูลนั้นจะกำหนดอย่างไรขึ้นอยู่กับข้อมูลที่ ้รวบรวมมานั้นได้มาจากเครื่องมือที่ใช้ในงานวิจัยเป็นแบบสอบถาม แบบทดสอบ หรือการทดลอง

#### **1. ข้อมูลจากแบบสอบถาม**

ในกรณีที่เครื่องมือที่ใช้ในงานวิจัยเป็นแบบสอบถาม โดยส่วนใหญ่จะให้ข้อ ้ คำถาม 1 ข้อเป็นตัวแปรข้อมูล 1 ตัว ดังนั้นถ้ามีข้อคำถาม 10 ข้อ จะมีตัวแปรข้อมูล 10 ตัว และรหัส ้ ของตัวแปรข้อมูลแต่ละตัวคือตัวเลือกของข้อคำถามนั้น ๆ ดังตัวอย่าง

**ตัวอย่าง 3.1** ในการส ารวจปัญหาและอุปสรรคในปฏิบัติงานที่ได้รับมอบหมายของนักศึกษา มหาวิทยาลัย ้ ราชภัฏนครปฐม โดยใช้แบบสอบถามซึ่งประกอบด้วยข้อคำถามดังนี้

#### แบบสอบถาม เรื่อง ปัญหาและอุปสรรคในปฏิบัติงานที่ได้รับมอบหมาย ของนักศึกษาโปรแกรมวิชาคณิตศาสตร์มหาวิทยาลัยราชภัฏนครปฐม

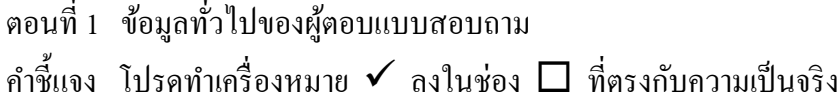

- 1. เพศ
- $\Box$  1 ชาย  $\Box$  2 หญิง
- 2. ชั้นปีที่ศึกษา

 $\prod_1$  ช้นปีที่  $\imath$   $\prod_2$  ช้นปีที่ 3  $\prod_3$  ช้นปีที่ 4

- 3. ในช่วงวันจันทร์-วันศุกร์ ท่าน
	- $\Box$  1 พักที่หอพัก
	- 2. เดินทางไป-กลับบางวัน
	- 3. เดินทางไป-กลับทุกวัน

#### 4. โดยปกติท่าบทำงาบที่ได้รับบอบหมาย

- $\Box$  1. เสร็จทกครั้ง
- $\square$  2. เสร็จเป็นส่วนใหญ่
- $\Box$  3 เสร็จเป็นส่วนน้อย
- $\Box$  4 ไม่เสร็จเลย

ตอนที่ 2 ระดับความส าคัญของอุปสรรคและปัญหาในการปฏิบัติงานที่ได้รับมอบหมาย

คำชี้แจง โปรดทำเครื่องหมาย  $\;\checkmark\;$  ลงในช่องที่ตรงกับระดับความสำคัญของปัญหาและอุปสรรคที่ ท่านได้รับจากการปฏิบัติงานที่ได้รับมอบหมายตามเกณฑ์ระดับความสำคัญดังนี้

- 5 หมายถึง ระดับความสำคัญของปัญหาและอุปสรรคอยู่ในระดับมากที่สุด
- 4 หมายถึง ระดับความสำคัญของปัญหาและอุปสรรคอยู่ในระดับมาก
- 3 หมายถึง ระดับความสำคัญของปัญหาและอุปสรรคอยู่ในระดับปานกลาง
- 2 หมายถึงระดับความสำคัญของปัญหาและอุปสรรคอยู่ในระดับน้อย
- หมายถึง ระดับความส าคัญของปัญหาและอุปสรรคอยใู่ นระดบั นอ้ยที่สุด

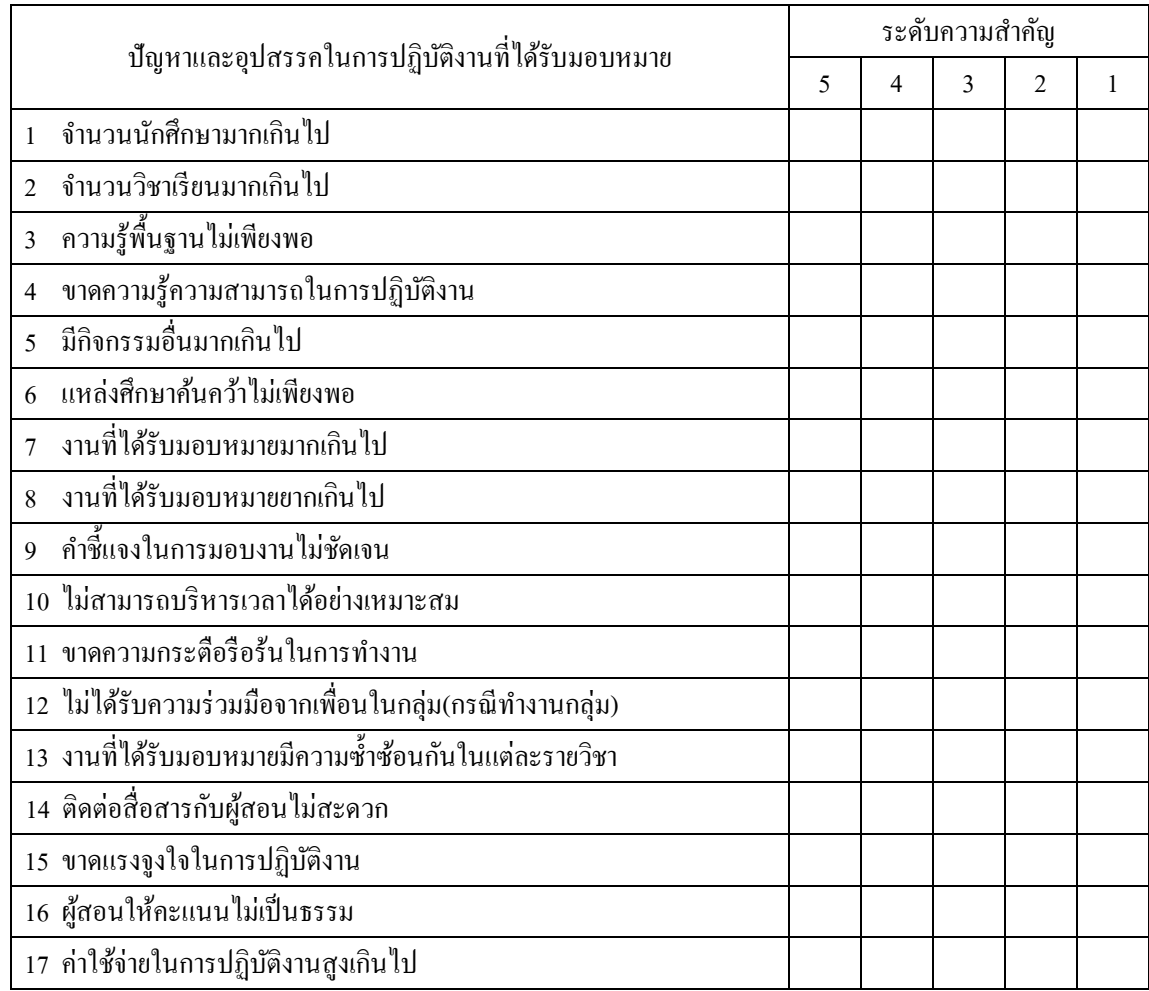

้ท่านประสบปัญหาและอุปสรรคในการปฏิบัติงานที่ได้รับมอบหมายในหัวข้อต่อไปนี้ในระดับใด

ิจากแบบสอบถามข้างต้นมีข้อคำถามทั้งหมด 21 ข้อ ดังนั้นจะมีตัวแปรอย่างบ้อย 21 ตัวแปร และมีการกำหนดรหัส ดังนี้

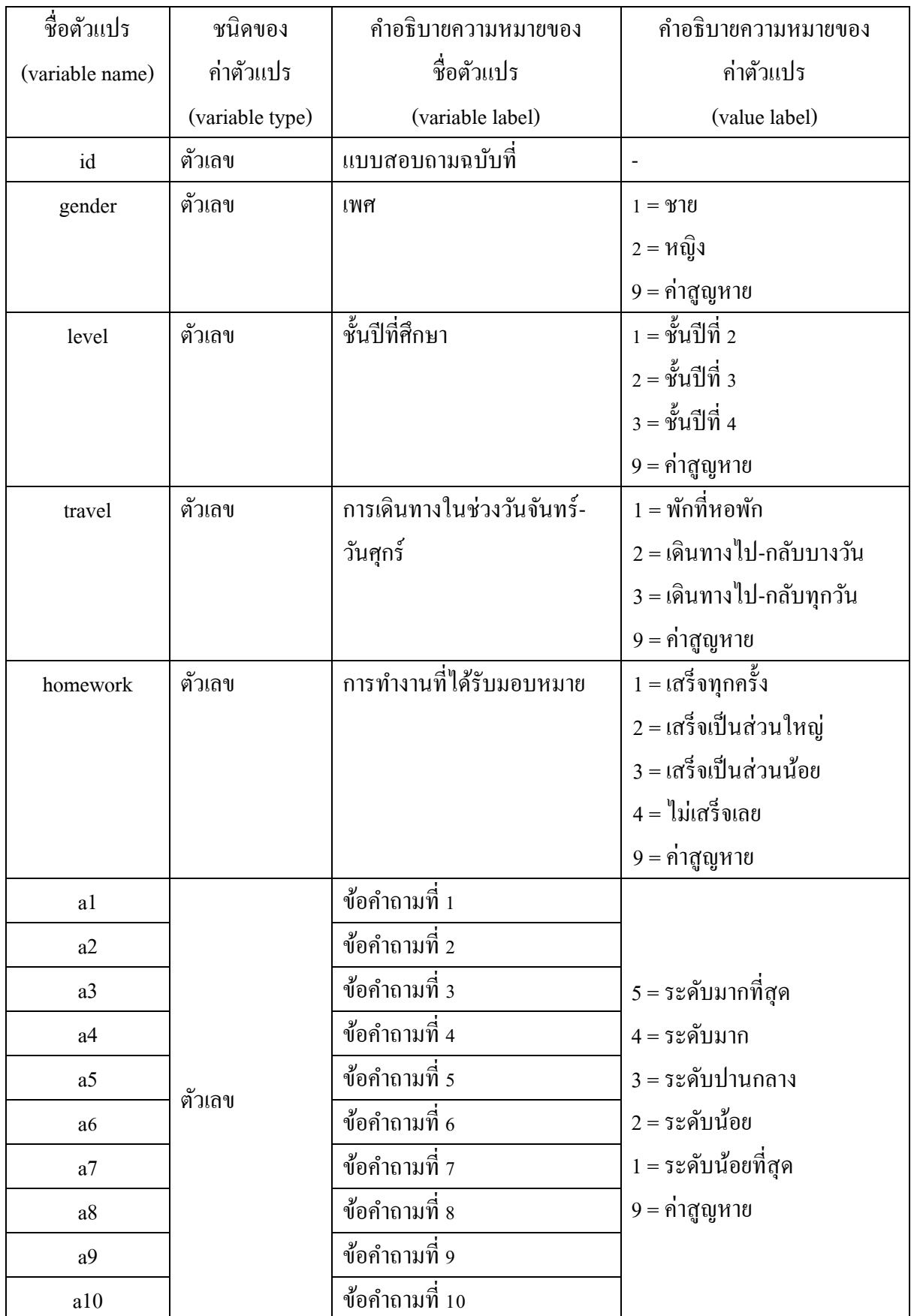

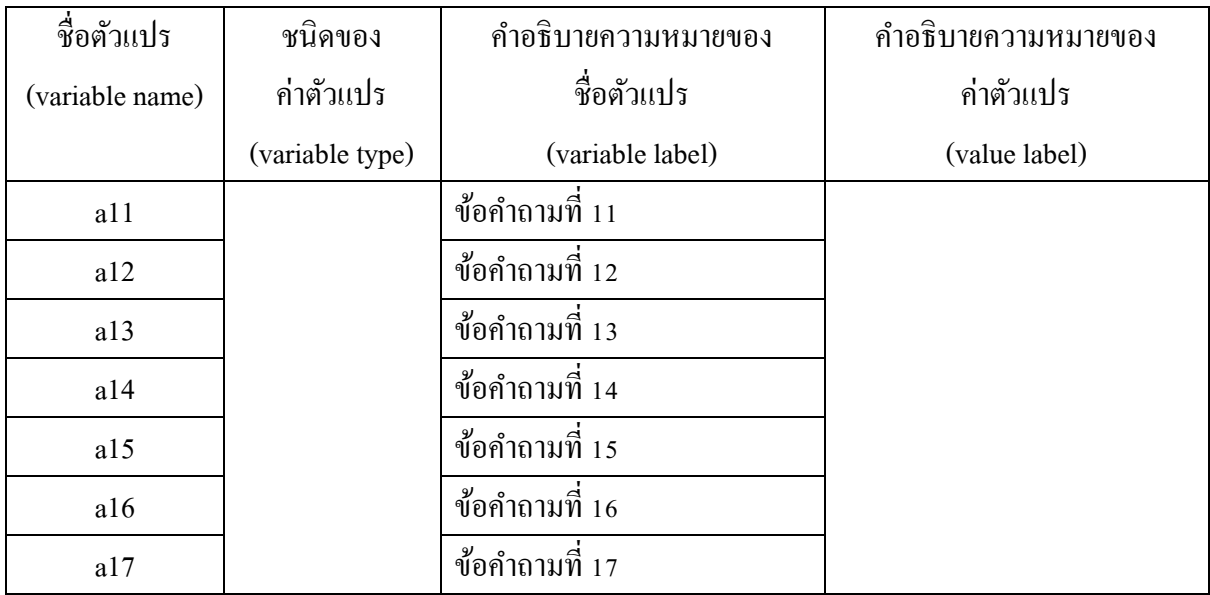

ลกัษณะของแบบสอบถามที่ตอบแลว้เป็นดงัน้ี

- ตอนที่ 1 ขอ้มูลทวั่ ไปของผตู้อบแบบสอบถาม คำชี้แจง โปรดทำเครื่องหมาย  $\checkmark$  ลงในช่อง  $\Box$  ที่ตรงกับความเป็นจริง
- 1. เพศ

 $\Box$  1 ชาย  $\Box$  2 หญิง

2. ชั้นปีที่ศึกษา

 $\Box$  1. ชั้นปีที่ 2  $\Box$  2. ชั้นปีที่ 3  $\Box$  3. ชั้นปีที่ 4

- 3. ในช่วงวันจันทร์-วันศุกร์ ท่าน
	- $\Box$  1. พักที่หอพัก
	- 2. เดินทางไป-กลับบางวัน
	- 3. เดินทางไป-กลับทุกวัน
- 4. โดยปกติท่านทำงานที่ได้รับมอบหมาย
	- $\overline{\mathbf{2}}$  1. เสร็จทุกครั้ง
	- $\square$  2. เสร็จเป็นส่วนใหญ่
	- $\square$  3. เสร็จเป็นส่วนน้อย
	- $\Box$  4 ไม่เสร็จเลย

ตอนที่ 2 ระดับความส าคัญของอุปสรรคและปัญหาในการปฏิบัติงานที่ได้รับมอบหมาย ท่านประสบปัญหาและอุปสรรคในการปฏิบัติงานที่ได้รับมอบหมายในหัวข้อต่อไปนี้ในระดับใด

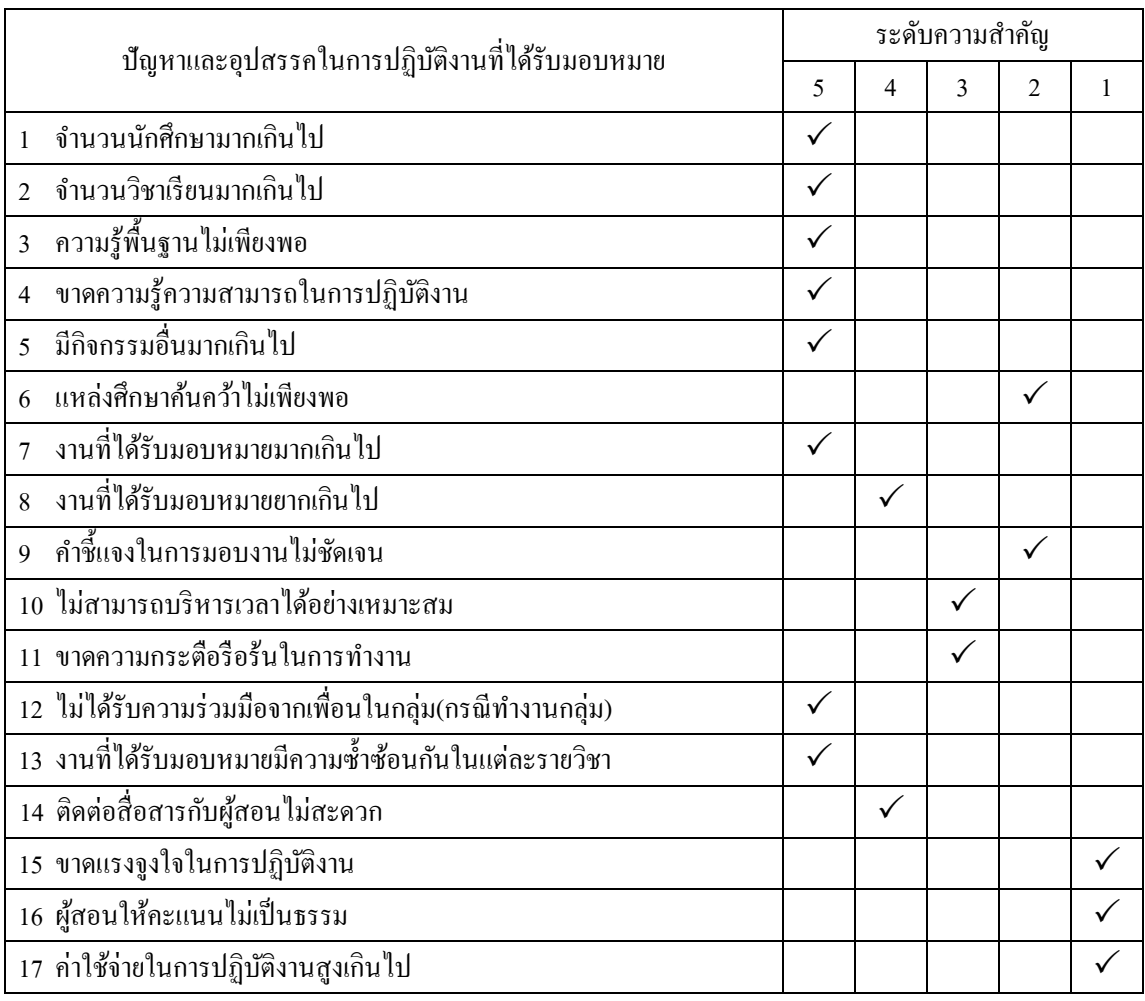

### ลักษณะของข้อมูลดิบเป็นดงัน้ี

#### ตัวแปร (Variable)

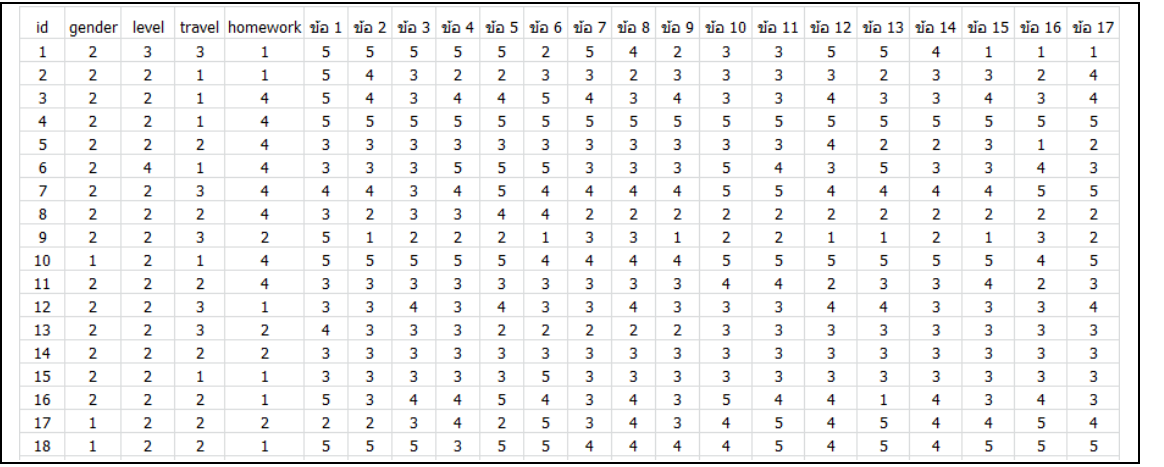

ค่าสงัเกต

<sup>(</sup>Case)

#### **2. ข้อมูลจากแบบทดสอบ**

ในกรณีที่เครื่องมือที่ใช้ในงานวิจัยเป็นแบบทดสอบ โดยส่วนใหญ่จะให้ข้อคำถาม 1 ข้อเป็นตัวแปรข้อมูล 1 ตัว ดังนั้นถ้ามีข้อคำถาม 10 ข้อ จะมีตัวแปรข้อมูล 10 ตัว และรหัสของตัว แปรข้อมูลแต่ละตัวคือตัวเลือกของข้อคำถามนั้น ๆ ดังตัวอย่าง

**ตัวอย่าง 3.2** ในการสอบวิชาหลักสถิติของนักเรียน 20 คน ซึ่งแบบทดสอบเป็ นข้อสอบปรนัย 5 ตวัเลือกจา นวน 10ขอ้ ลกัษณะขอ้สอบเป็นดงัน้ี

- 1. ข้อความต่อไปนี้ข้อใดคือความหมายของคำว่า ตัวอย่าง (sample) ในทางสถิติ
	- ก. กลุ่มของหน่วยแจงนับบางส่วนในประชากร
	- ึ ข. กลุ่มของหน่วยแจงนับที่ต้องการศึกษา
	- ค. หน่วยแจงนับซึ่งเป็นแหล่งให้ข้อเท็จจริงทั้งหมด
	- ึง. หน่วยแจงนับทุกหน่วยในประชากร
	- ึจ. หน่วยแจงนับที่ต้องการศึกษา

้ ส่วนข้อสอบอีก 9 ข้อมีลักษณะเดียวกัน จากแบบทดสอบข้างต้นมีข้อคำถามทั้งหมด 10ขอ้ ดงัน้นัจะมีตวัแปร 10 ตวัแปรแต่ละตวัแปรมีการกา หนดรหสั 5รหสั ดงัน้ี

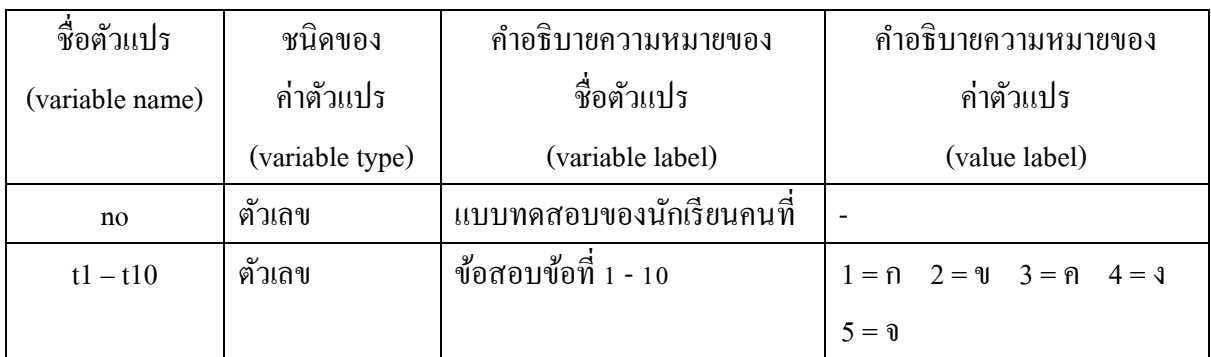

ลกัษณะของขอ้มูลดิบเป็นดงัน้ี

#### ตัวแปร (Variable)

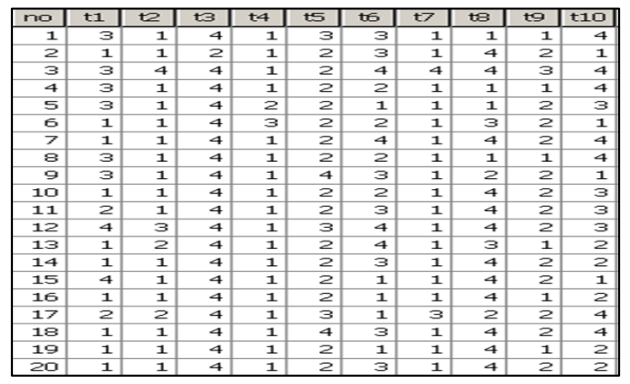

ค่าสงัเกต

(Case)

#### **3. ข้อมูลจากการทดลอง**

ในกรณีที่เครื่องมือที่ใช้ในงานวิจัยเป็ นการทดลอง จะต้องมีการออกแบบการ ทดลองโดยทวั่ ไปจะแบ่งได้2กรณีคือกรณีขอ้มูลที่ไดจ้ากการทดลองมาจากการวดัซ้า กลุ่มทดลอง ้ เดิม ซึ่งเรียกว่ากลุ่มทดลองไม่เป็นอิสระกัน และ กรณีข้อมูลที่ได้จากการทดลองมาจากการวัดกลุ่ม ิทดลองหลาย ๆ กลุ่ม ซึ่งเรียกว่ากลุ่มทดลองเป็นอิสระกัน การสร้างตัวแปรและการกำหนดรหัสจะ แตกต่างกับ ดังตัวอย่างดังนี้

3.1 กรณีกลุ่มทดลองไม่เป็นอิสระกัน จะกำหนดตัวแปรข้อมูลตามจำนวนการวัด ้ ซ้ำ ดังนั้นถ้ามีกลุ่มทดลองเดียวแต่วัดข้อมูลซ้ำ 2 ครั้งจะมีตัวแปรข้อมูล 2 ตัวดังตัวอย่าง

**ตัวอย่าง 3.3** ในการทดสอบความสามารถของนักเรียนในการคิดค านวณคณิตศาสตร์โดยใช้วิธีการ ้ คิดในใจ 2 วิธี จึงทำการให้นักเรียนแก้ปัญหาโจทย์ข้อเดียวกัน แต่ใช้วิธีการคิด 2 วิธี แล้วจับเวลาใน การคิด (วินาที) ไดผ้ลดงัน้ี

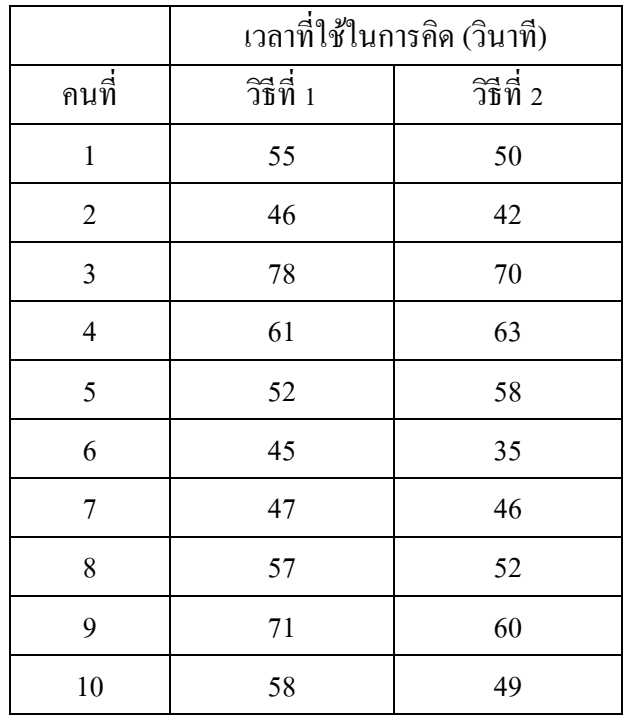

่ ในการทดลองนี้กลุ่มทดลองใช้นักเรียน 10 คน แก้ปัญหาโจทย์ข้อเดียวกันแต่ใช้ ้วิธีการคิด 2 วิธี ดังนั้นกลุ่มทดลองนี้ถูกวัดเวลาในการคิดกำนวณซ้ำ 2 ครั้ง เป็นกลุ่มทดลองที่ไม่เป็น อิสระกนั

ดงัน้นัจะมีตวัแปร2 ตวัแปรและไม่มีการกา หนดรหสั ดงัน้ี

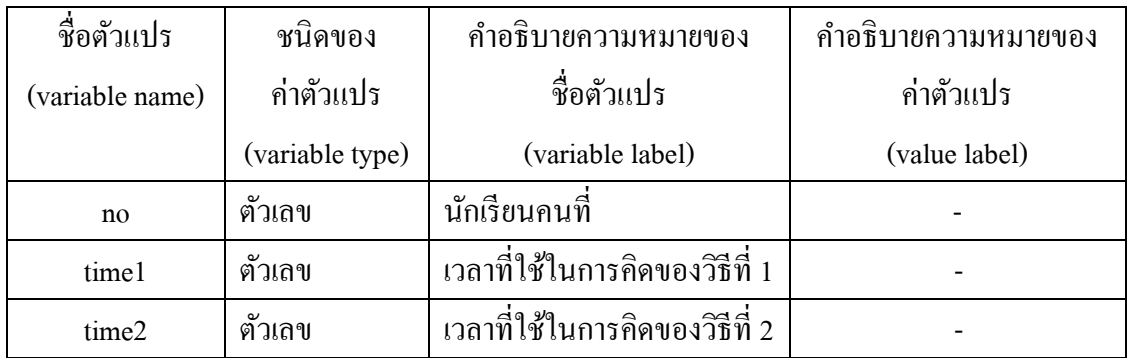

#### ลกัษณะของขอ้มูลดิบเป็นดงัน้ี

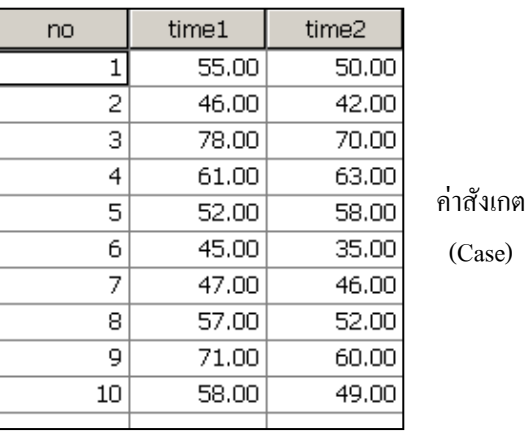

ตัวแปร (Variable)

3.2 กรณีกลุ่มทดลองเป็นอิสระกัน จะกำหนด 2 ตัว คือตัวแปรแบ่งกลุ่ม 1 ตัว และ

ตัวแปรข้อมูล 1 ตัว โดยกำหนดรหัสของตัวแปรแบ่งกลุ่มตามจำนวนกลุ่มทดลอง ตัวดังตัวอย่าง

**ตัวอย่าง 3.3** ในการทดสอบผลสัมฤทธ์ิทางการเรียนคณิตศาสตร์เรื่องเศษส่วนของนกัเรียนกลุ่มที่ใช้ กิจกรรมการเรียนรู้ตามแนวทฤษฎีคอนสตรัคติวิสต์สูงกวา่ นกัเรียนกลุ่มที่เรียนตามวิธีปกติหรือไม่ จึงทำการทดลองแบ่งนักเรียนที่มีลักษณะคล้าย ๆ กันออกเป็น 2 กลุ่ม กลุ่ม 1 จำนวน 12 คน เรียน เรื่องเศษส่วนโดยใช้กิจกรรมการเรียนรู้ตามแนวทฤษฎีคอนสตรัคติวิสต์ ส่วนกลุ่ม 2 จำนวน 10 คน เรียนเรื่องเดียวกนั แต่ใชว้ิธีปกติเมื่อจบเน้ือหาจึงทดสอบดว้ยแบบทดสอบคะแนนเต็ม 20 คะแนน ไดผ้ลดงัน้ี

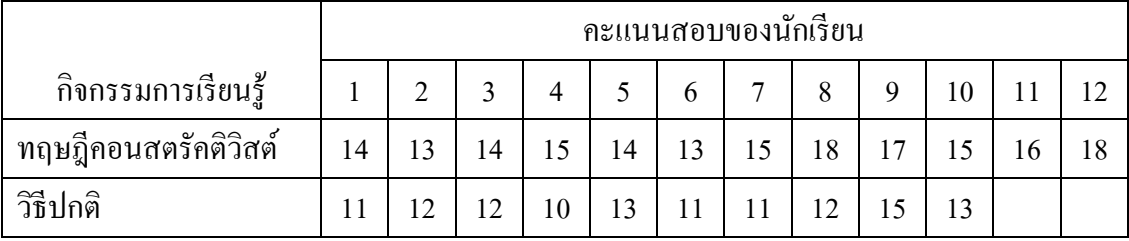

ในการทดลองน้ีใช้กลุ่มทดลองเป็นนักเรียน 2 กลุ่ม โดยกลุ่มที่1 ใช้กิจกรรมการ เรียนรู้ตามแนวทฤษฎีคอนสตรัคติวิสต์ส่วนกลุ่ม 2 ใชก้ิจกรรมการเรียนรู้ตามวิธีปกติดงัน้นักลุ่ม ทดลองนี้ถูกวัดคะแนนแยกจากกัน เป็นกลุ่มทดลองที่เป็นอิสระกัน ดังนั้นจะมีตัวแปร2 ตัวแปร คือ ตวัแปรกลุ่มที่และตัวแปรข้อมูล ดงัน้ี

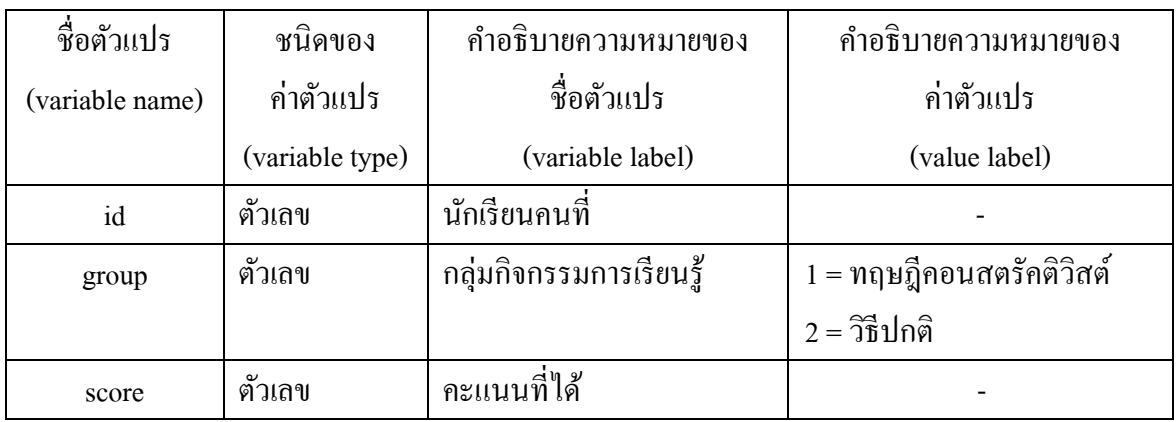

ลกัษณะของขอ้มูลดิบเป็นดงัน้ี

#### ตัวแปร (Variable)

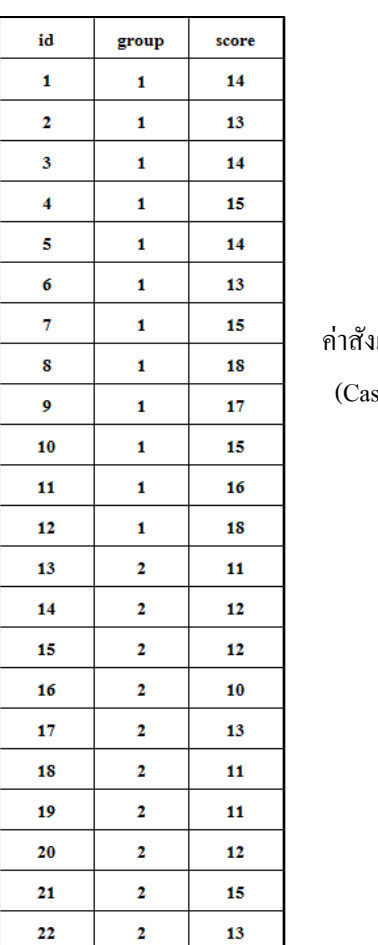

แกต

se)

### **การสร ้ างแฟ้ มข ้ อมูล**

การสร้างแฟ้ มข้อมูลเป็ นการบันทึกข้อมูลดิบจากแบบสอบถาม แบบทดสอบ หรือการ ทดลอง เข้าสู่โปรแกรมสำเร็จรูปที่ต้องการใช้ในการวิเคราะห์ข้อมูล โดยจะมีการสร้างตัวแปร และ รหัสตามคู่มือการลงรหัสที่สร้างในขั้นที่ 1 โปรแกรมสำเร็จรูปแต่ละโปรแกรมมีวิธีการสร้าง แฟ้มข้อมูลที่แตกต่างกัน ในเอกสารฉบับนี้จะกล่าวรายละเอียดเฉพาะโปรแกรม SPSS for Window และ Microsoft Excel เท่าน้นั

#### **1.การสร้างแฟ้มข้อมูลใน SPSS for Window**

การบันทึกข้อมูลเข้าโปรแกรม SPSS for Window นั้นเริ่มต้นด้วยการเข้าสู่การ ท างานโปรแกรม SPSS จะปรากฏหนา้ต่าง ดังรูป

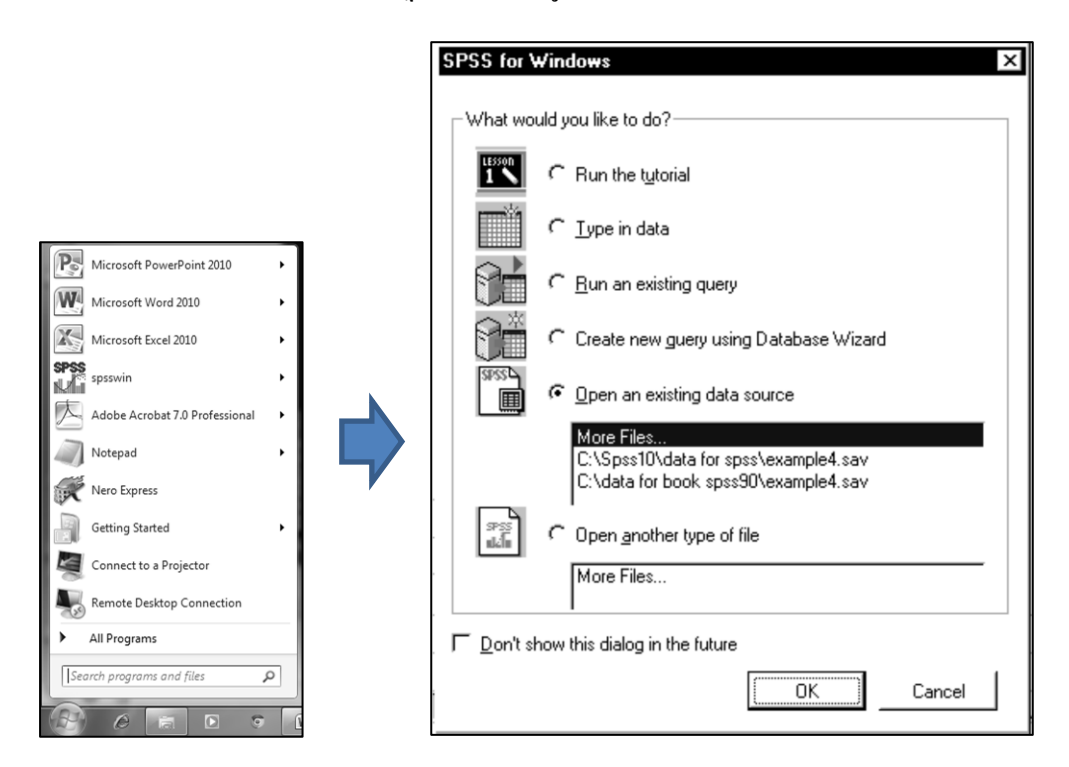

ถ้ามีแฟ้ มข้อมูลที่สร้างเรียบร้อยแล้ว (นามสกุล .sav) และต้องการเรียกแฟ้ มข้อมูล มาใช้ให้เลือก More Files… ในส่วนของ Open an existing data source แล้วจึงเลือกชื่อไฟล์ที่ ต้องการ แต่ในกรณีต้องการสร้างแฟ้มข้อมูลให้คลิก Cancel จะปรากฏหน้าต่าง SPSS Data Editor ดังรูป

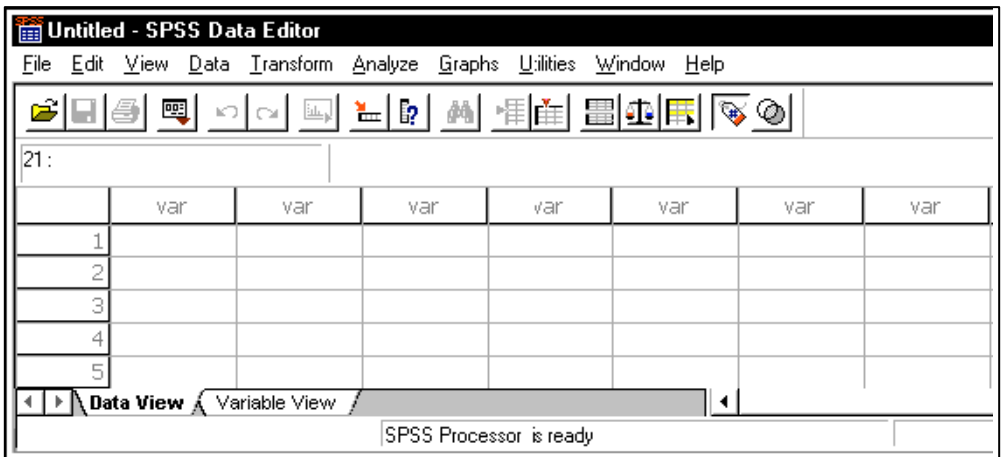

คลิกที่ Variable View Tab หนา้ต่างSPSS Data Editor จะเปลี่ยนไปทา งานในส่วน ของการกำหนดตัวแปร ดังรูป

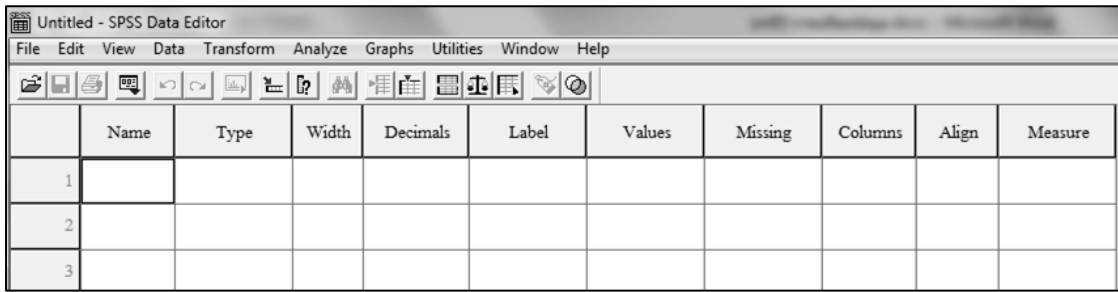

ความหมายของแต่ละคอลัมภ์ของ Variable View เป็นดงัน้ี

- 1. คอลัมภ์ Name ใชก้า หนดชื่อตัวแปร
- 2. คอลัมภ์ Type ใช้กำหนดชนิดของตัวแปร เช่น ตัวเลข (Numeric) ตัวอักษร (String)
- 3 คอลัมภ์ Width กำหนดความกว้างสำหรับเก็บค่าของตัวแปร
- 4. คอลัมภ์ Decimals กำหนดตำแหน่งทศนิยมของข้อมูลตัวเลข
- 5. คอลัมภ์ Label กำหนดคำอธิบายชื่อของตัวแปร
- 6. คอลัมภ์ Values กำหนดความหมายให้กับค่าตัวเลขรหัส
- 7. คอลัมภ์ Missing กำหนดรหัสค่าสูญหายเช่น 9 หมายถึงค่าสูญหาย
- 8. คอลัมภ์ Columns กำหนดความกว้างของ Columns ใน Data View
- 9. คอลัมภ์ Align กำหนดการแสดงผลใน Column เป็น ชิดซ้าย ชิดขวา หรือ กึ่งกลาง
- 10. คอลัมภ์ Measure กำหนดชนิดข้อมูลเป็น Scale, Ordinal, Nominal

**ตัวอย่าง 3.5** จากคู่มือการลงรหสั ในตวัอย่าง 3.1 จะกา หนดค่าต่าง ๆ ของตวัแปร id gender และ level ดงัน้ี

1. การกำหนดค่าต่าง ๆ ของตัวแปร id

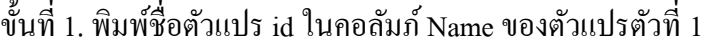

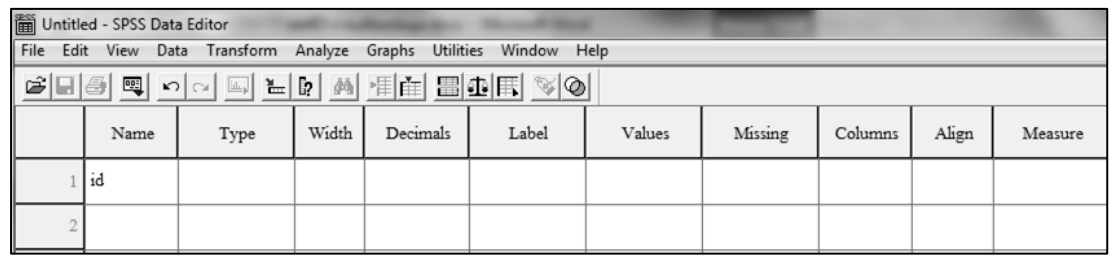

เมื่อกด Enter โปรแกรมจะนำค่า Default ของ SPSS เกี่ยวกับตัวแปรมาเติมให้ ซึ่งจะ ไดผ้ลเป็นดงัน้ี

| iii Untitled - SPSS Data Editor                                                                                                    |                                                        |                   |   |                 |      |                    |   |       |         |  |  |
|----------------------------------------------------------------------------------------------------|--------------------------------------------------------|-------------------|---|-----------------|------|--------------------|---|-------|---------|--|--|
|                                                                                                    | File Edit View Data Transform Analyze Graphs Utilities |                   |   | Window Help     |      |                    |   |       |         |  |  |
| $\mathcal{C}[\blacksquare \clubsuit]\boxtimes \hspace{0.15cm}C \hspace{0.15cm}[\blacksquare \hspace{0.15cm}\blacksquare \hspace{0.15cm}[\blacksquare \hspace{0.15cm}\blacksquare \hspace{0.15cm}\blacksquare \hspace{0.15cm}\blacksquare \hspace{0.15cm}\blacksquare \hspace{0.15cm}\blacksquare \hspace{0.15cm}\blacksquare \hspace{0.15cm}\blacksquare \hspace{0.15cm}\blacksquare \hspace{0.15cm}\blacksquare \hspace{0.15cm}\blacksquare \hspace{0.15cm}\blacksquare \hspace{0.15cm$ |                                                        |                   |   |                 |      |                    |   |       |         |  |  |
| Name                                                                                                    | Type                                                   | Width<br>Decimals |   | Label<br>Values |      | Missing<br>Columns |   | Align | Measure |  |  |
| lid                                                                                                    | Numeric                                                | 8                 | ∸ |                 | None | None               | 8 | Right | Scale   |  |  |
|                                                                                                    |                                                        |                   |   |                 |      |                    |   |       |         |  |  |

จากคู่มือการลงรหสั ค่าต่าง ๆ ของตัวแปร id gender และ level เป็นดงัน้ี

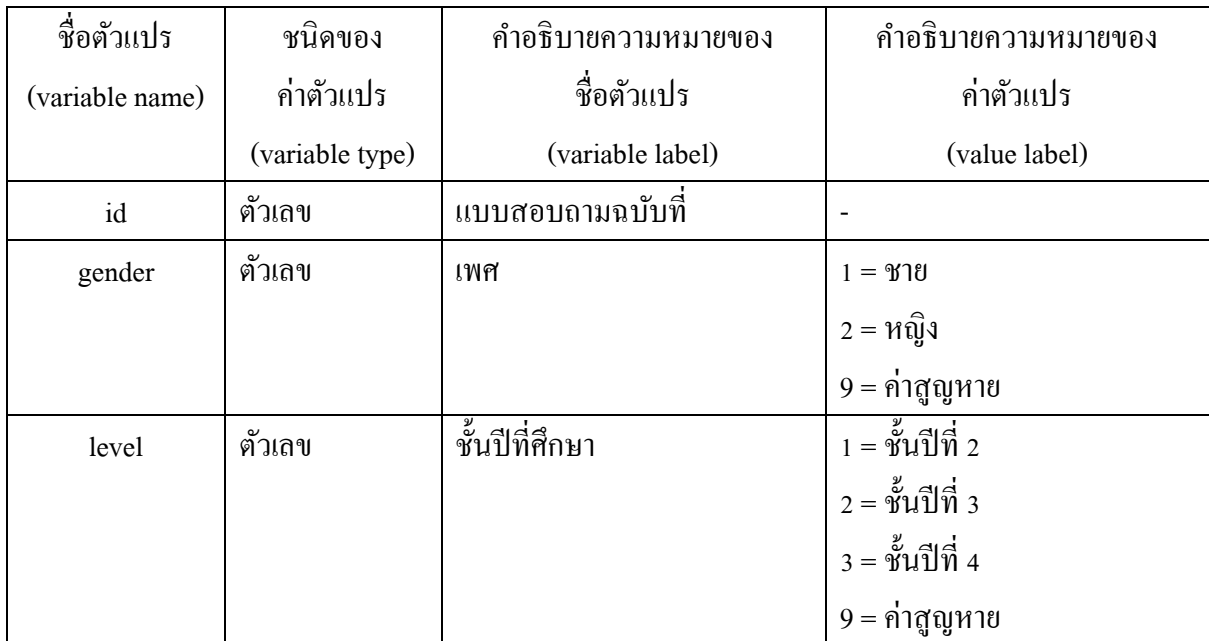

ขั้นที่ 2 พิมพ์ค่าที่ต้องการในแต่ละ Column ของตัวแปร id หรือคลิกที่ <mark>Numeric</mark> ในคอลัมภ์ Type จะปรากฏหนา้ต่าง Variable Type ดังรูป

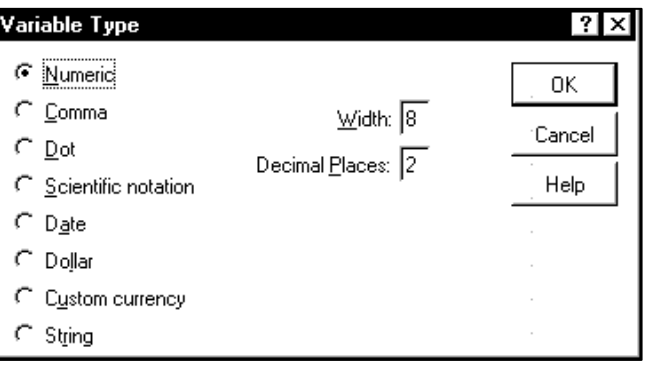

ในหน้าต่าง Variable Type เราสามารถเลือกชนิดของตัวแปรเป็น Numeric, String, ... สามารถกา หนดความกวา้งในช่อง Widthและการแสดงผลทศนิยมในช่อง Decimal Places เช่น ึ กำหนดความกว้างเป็น 3 กำหนดการแสดงผลทศนิยมเป็น 0 ตำแหน่ง ดังรูป

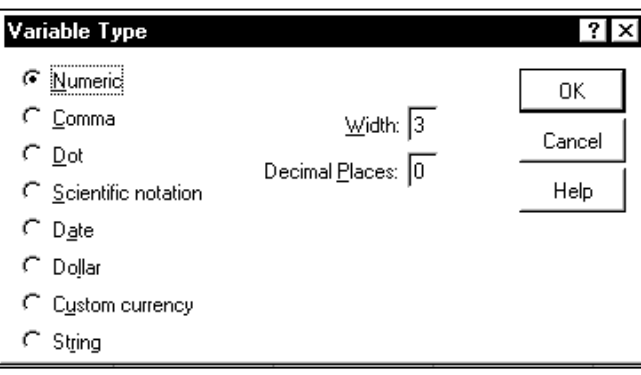

หลังจากเลือก OK จะปรากฎค่าความกว้างและการแสดงผลทศนิยมตรงกับที่กำหนด ในหนา้ต่าง Variable Type ดังรูป (หรือจะกา หนดค่า Width และ Decimal ในคอลัมภ์ Width และ Decimal ก็ได้)

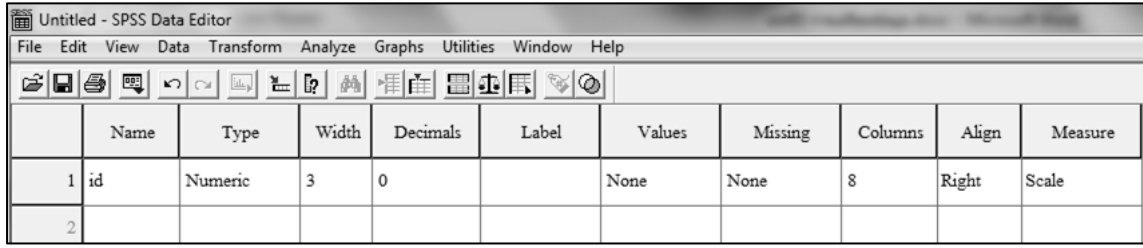

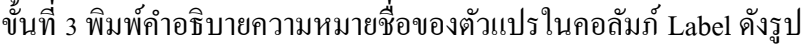

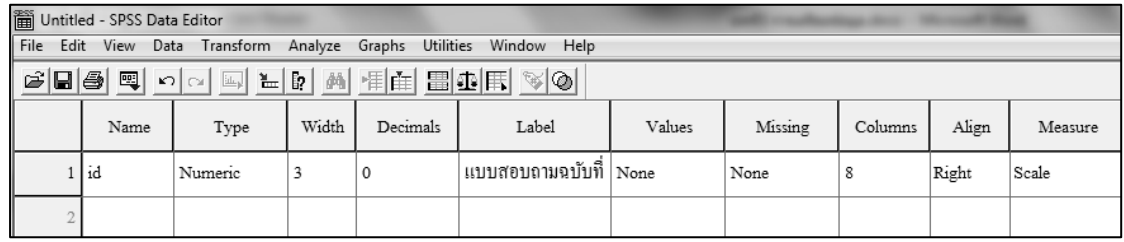

ข้นั ที่4กา หนดค่ารหสัของตวัแปรโดยเลือกที่ ในคอลัมภ์ Values จะ ปรากฏหน้าต่าง Value Label ดังรูป (กรณีตัวแปร id ไม่มีการกำหนดรหัสจึงเลือก Cancel)

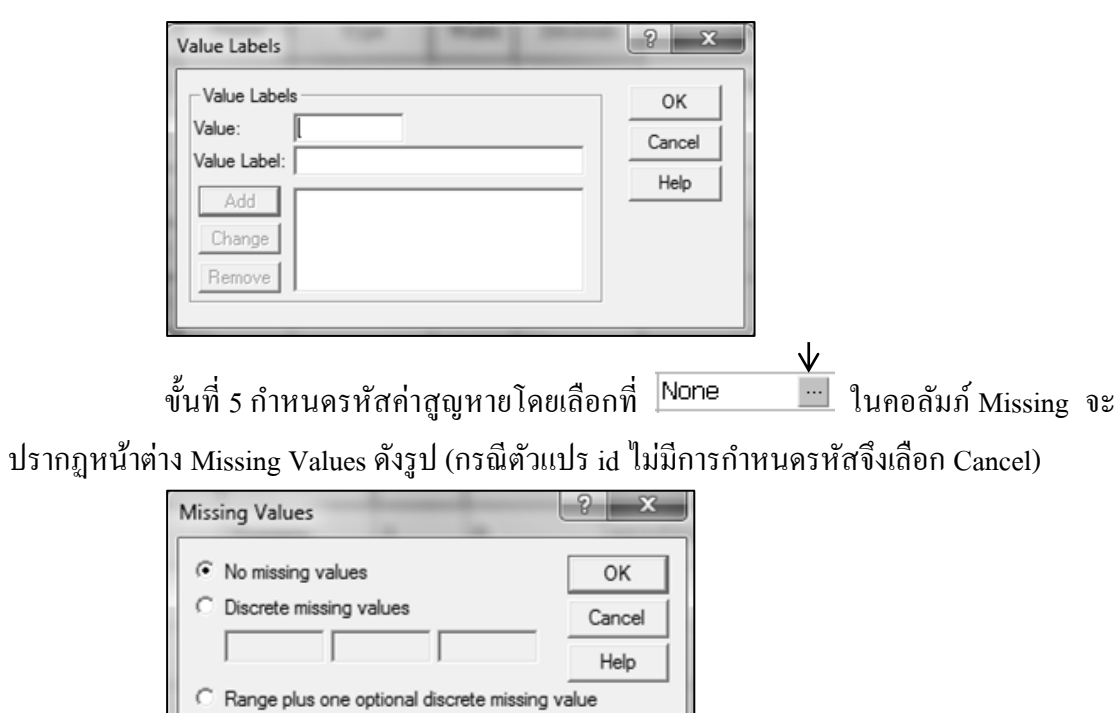

ขั้นที่ 6 กำหนดความกว้างของคอลัมภ์ที่จะแสดงผลในมุมมอง Data View ในคอลัมภ์ Columns เป็น 5 (ค่าที่กำหนดไม่ควรน้อยกว่าค่า Width)

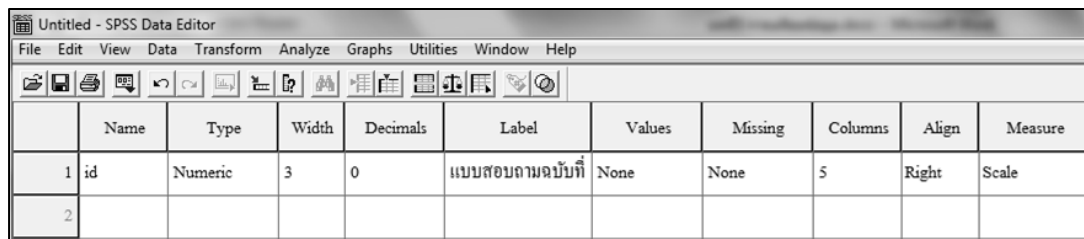

Low: [

Discrete value:

High:

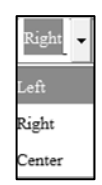

์ ขั้นที่ 7 กำหนดการแสดงผลโดยเลือก <sup>Center</sup> ในคอลัมภ์ Align เป็น ชิดซ้าย

(Left) ชิดขวา (Right) หรือก่ึงกลาง (Center) ในที่น้ีเลือก Left

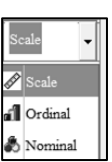

ขั้นที่ 8 กำหนดระดับการวัดของข้อมูลโดยเลือก **อ**้นตาม ในคอลัมภ์ Measure

เป็นระดับการวัดอันตรภาคและอัตราส่วน (Scale) ระดับการวัดเรียงอันดับ (Ordinal) และระดับการ วัดนามบัญญัติ(Nominal) ในที่น้ีเลือก Nominal

จะได้ผลลัพธ์ ดังรูป

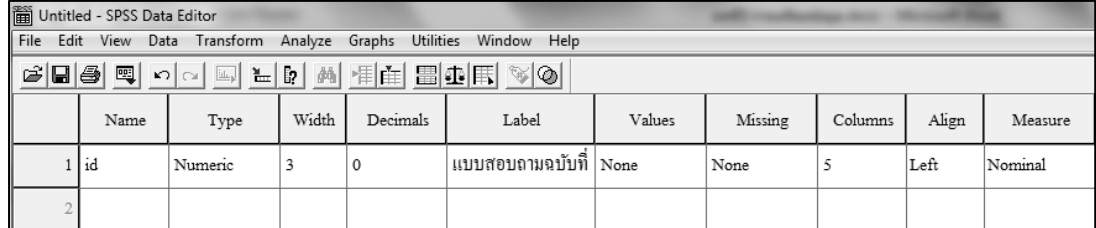

### 2. การกำหนดค่าต่าง ๆ ของตัวแปร gender และ level คำเนินการตามขั้นที่  $_{\rm 1-8}$  เหมือนกับตัวแปร id ดังรูป

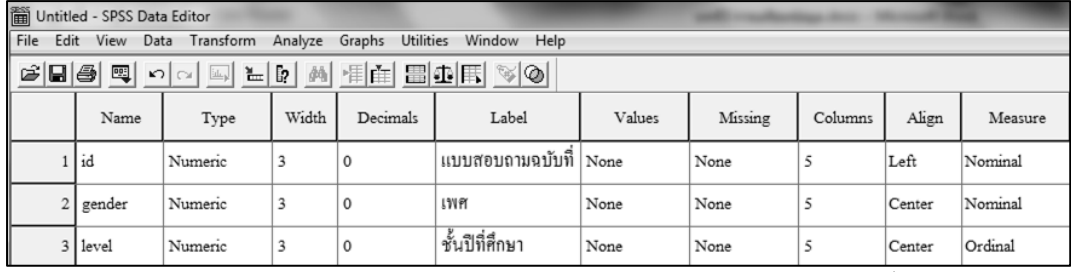

ี แต่ในคอลัมภ์ Values และ Missing จะกำหนดค่ารหัสตัวแปร ดังนี้

ในคอลัมภ์ Values ของตัวแปร gender ในหนา้ต่าง Value Label พิมพร์หสั 1 ในช่อง Value และพิมพ์ชาย ในช่อง Value Label เลือก Add โปรแกรมจะเพิ่มรหสั ตวัแปรไวใ้นโปรแกรม

ดังรูป

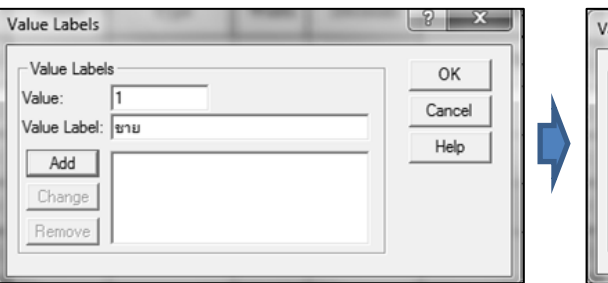

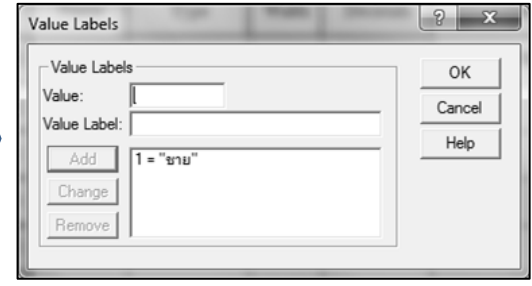

พิมพร์หสั 2 ในช่อง Value และพิมพ์หญิง ในช่อง Value Label เลือก Add โปรแกรม จะเพิ่มรหัสตัวแปรไว้ในโปรแกรม ดังรูป แล้วเลือก OK

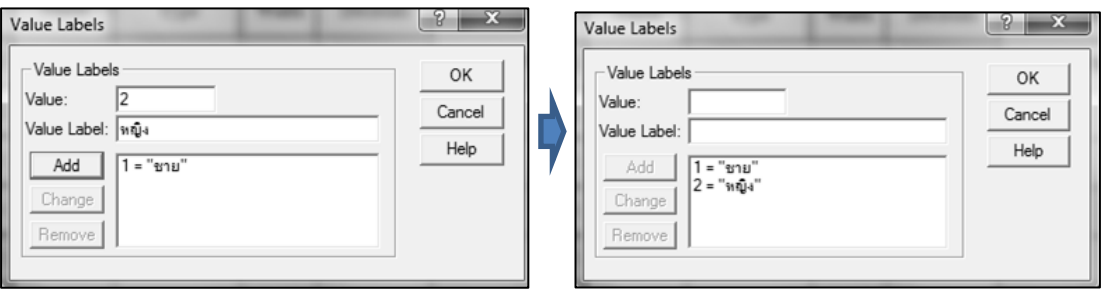

ในคอลัมภ์ Values ของตัวแปร level ในหนา้ต่าง Value Label พิมพ์รหัส 1 ในช่อง Value และพิมพ์ ชั้นปีที่ 2 ในช่อง Value Label เลือก Add พิมพ์รหัส 2 ในช่อง Value และพิมพ์ ชั้นปีที่ 3 ในช่อง Value Label เลือก Add พิมพ์รหัส 3 ในช่อง Value และพิมพ์ ชั้นปีที่ 4 ในช่อง Value Label เลือก Add โปรแกรมจะเพิ่มรหสั ตวัแปรไวใ้นโปรแกรม ดังรูป แล้วเลือก OK

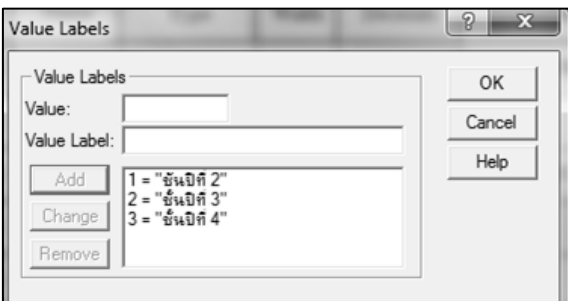

ในคอลัมภ์ Missing ของตัวแปร gender ในหน้าต่าง Missing Values มีตัวเลือก 3 ตัวเลือก คือ

- No missing values หมายถึงตวัแปรน้ีไม่มีค่า Missing values

- Discrete missing values หมายถึงตัวแปรนี้มีค่า Missing เป็นตัวเลขที่กำหนด

- Range plus one optional discrete missing values ตวัแปรน้ีมีค่า Missing แบบผสม

ท้งัชนิดเป็นช่วงและเป็นค่าแบบ discrete อีก1ค่า

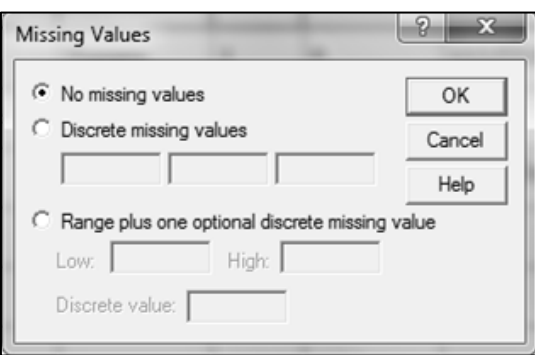

ส าหรับตัวแปร gender และ level เลือกชนิด Missing เป็ น Discrete missing value และพิมพ์ค่าในช่องเป็นเลข 9 เสร็จแล้วคลิก OK

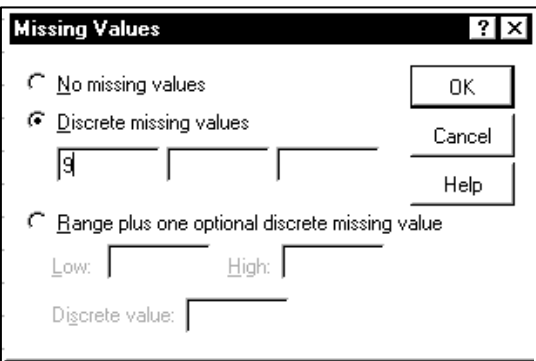

## บนจอภาพจะกลับไปที่ SPSS Data Editor ในส่วน Variable View

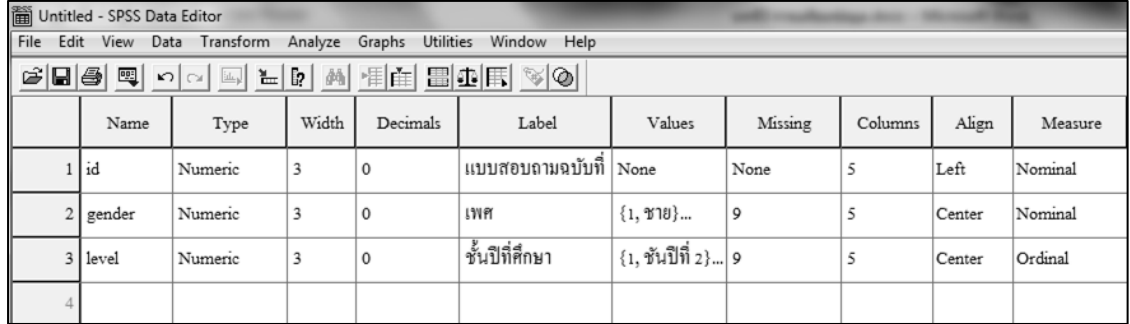

### สา หรับตวัแปรที่เหลือดา เนินการเช่นเดียวกนัจะปรากฏหนา้ต่าง Variable View ดังรูป

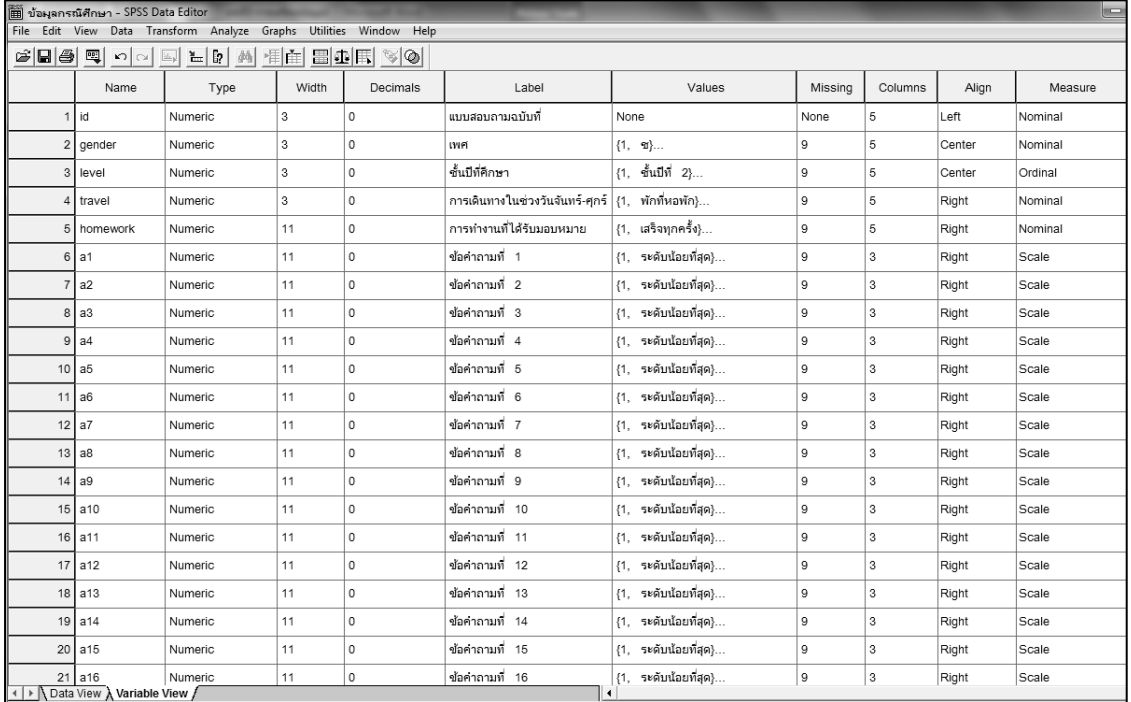

| นี้ ข้อมูลกรณีศึกษา - SPSS Data Editor    |                |                                                                                                    |                                         |                         |                       |    |                 |                |                |                |                |                         |                      |                         |                |                |                |                  |                |     |     |                         |
|-------------------------------------------|----------------|----------------------------------------------------------------------------------------------------|-----------------------------------------|-------------------------|-----------------------|----|-----------------|----------------|----------------|----------------|----------------|-------------------------|----------------------|-------------------------|----------------|----------------|----------------|------------------|----------------|-----|-----|-------------------------|
| File                                      |                |                                                                                                    | Edit View Data Transform Analyze Graphs |                         | Utilities Window Help |    |                 |                |                |                |                |                         |                      |                         |                |                |                |                  |                |     |     |                         |
| $\mathcal{C}[\mathbf{G} \mathbf{\Theta}]$ | 粵              | $\begin{picture}(150,10) \put(0,0){\line(1,0){10}} \put(15,0){\line(1,0){10}} \put(15,0){\line(1,0){10}} \put(15,0){\line(1,0){10}} \put(15,0){\line(1,0){10}} \put(15,0){\line(1,0){10}} \put(15,0){\line(1,0){10}} \put(15,0){\line(1,0){10}} \put(15,0){\line(1,0){10}} \put(15,0){\line(1,0){10}} \put(15,0){\line(1,0){10}} \put(15,0){\line($ |                                         | 尚<br>相面                 | ■①国                   |    | $ \mathcal{D} $ |                |                |                |                |                         |                      |                         |                |                |                |                  |                |     |     |                         |
| $1$ : id                                  |                |                                                                                                    |                                         |                         |                       |    |                 |                |                |                |                |                         |                      |                         |                |                |                |                  |                |     |     |                         |
|                                           | id             | gender                                                                                                    | level                                   | travel                  | homewor               | a1 | a2              | a3             | a4             | a <sub>5</sub> | a6             | a7                      | a8                   | a9                      | a10            | a11            | a12            | a13              | a14            | a15 | a16 | a17a                    |
| 1                                         | 1              | $\overline{2}$                                                                                                    | 1                                       | 1                       | 1                     | 4  | 5               | 4              | 2              | 2              | 3              | 4                       | 4                    | 4                       | 4              | 3              | 5              | 4                | 3              | 2   | 3   | 3                       |
| $\overline{2}$                            | $\overline{2}$ | $\overline{2}$                                                                                                    | 1                                       | 1                       | 1                     | 5  | 4               | 3              | $\overline{2}$ | $\overline{2}$ | 3              | 3                       | $\overline{2}$       | 3                       | 3              | 3              | 3              | $\overline{2}$   | 3              | 3   | 2   | 4                       |
| 3                                         | 3              | $\overline{\mathbf{2}}$                                                                                                    | 1                                       | 1                       | 4                     | 5  | 4               | 3              | $\overline{4}$ | 4              | 5              | $\overline{4}$          | 3                    | $\overline{4}$          | 3              | 3              | $\overline{4}$ | 3                | 3              | 4   | 3   | 4                       |
| 4                                         | 4              | $\overline{2}$                                                                                                    | $\mathbf{1}$                            | 1                       | 4                     | 5  | 5               | 5              | 5              | 5              | 5              | 5                       | 5                    | 5                       | 5              | 5              | 5              | 5                | 5              | 5   | 5   | 5                       |
|                                           | 5 5            | $\overline{2}$                                                                                                    | $\mathbf{1}$                            | $\overline{2}$          | 4                     | 3  | 3               | 3              | 3              | 3              | 3              | 3                       | 3                    | 3                       | 3              | 3              | 4              | $\boldsymbol{2}$ | 2              | 3   | 1   | $\overline{\mathbf{2}}$ |
| $6\phantom{a}$                            | 6              | $\overline{2}$                                                                                                    | 3                                       | 1                       | 4                     | 3  | 3               | 3              | 5              | 5              | 5              | 3                       | 3                    | 3                       | 5              | 4              | 3              | 5                | 3              | 3   | 4   | 3                       |
| 7                                         | $\overline{7}$ | $\overline{2}$                                                                                                    | 1                                       | 3                       | 4                     | 4  | $\overline{4}$  | 3              | $\overline{4}$ | 5              | 4              | $\overline{4}$          | 4                    | $\overline{4}$          | 5              | 5              | 4              | $\overline{4}$   | 4              | 4   | 5   | 5                       |
| 8                                         | 8              | 2                                                                                                    | 1                                       | $\overline{2}$          | 4                     | 3  | 2               | 3              | 3              | 4              | 4              | 2                       | 2                    | $\overline{2}$          | 2              | 2              | $\overline{2}$ | 2                | 2              | 2   | 2   | 2                       |
| 9                                         | l 9            | $\overline{2}$                                                                                                    | 1                                       | 3                       | 2                     | 5  | $\mathbf{1}$    | $\overline{2}$ | $\overline{2}$ | 2              | 1              | 3                       | 3                    | $\mathbf{1}$            | 2              | $\overline{2}$ | 1              | 1                | $\overline{2}$ | 1   | 3   | $\overline{2}$          |
| 10                                        | 10             | 1                                                                                                    | $\mathbf{1}$                            | 1                       | 4                     | 5  | 5               | 5              | 5              | 5              | $\overline{4}$ | 4                       | 4                    | $\overline{4}$          | 5              | 5              | 5              | 5                | 5              | 5   | 4   | 5                       |
| 11                                        | 11             | 2                                                                                                    | 1                                       | 2                       | 4                     | 3  | 3               | 3              | 3              | 3              | 3              | 3                       | 3                    | 3                       | 4              | 4              | 2              | 3                | 3              | 4   | 2   | 3                       |
| 12                                        | 12             | $\overline{2}$                                                                                                    | 1                                       | 3                       | 1                     | 3  | 3               | $\overline{4}$ | 3              | 4              | 3              | 3                       | 4                    | 3                       | 3              | 3              | 4              | 4                | 3              | 3   | 3   | 4                       |
| 13                                        | 13             | $\overline{2}$                                                                                                    | 1                                       | 3                       | 2                     | 4  | 3               | 3              | 3              | 2              | 2              | $\overline{\mathbf{2}}$ | 2                    | $\overline{\mathbf{2}}$ | 3              | 3              | 3              | 3                | 3              | 3   | 3   | 3                       |
| 14                                        | 14             | 2                                                                                                    | 1                                       | $\overline{2}$          | 2                     | 3  | 3               | 3              | 3              | 3              | 3              | 3                       | 3                    | 3                       | 3              | 3              | 3              | 3                | 3              | 3   | 3   | 3                       |
| 15                                        | 15             | $\overline{2}$                                                                                                    | $\mathbf{1}$                            | 1                       | 1                     | 3  | 3               | 3              | 3              | 3              | 5              | 3                       | 3                    | 3                       | 3              | 3              | 3              | 3                | 3              | 3   | 3   | 3                       |
| 16                                        | 16             | $\overline{2}$                                                                                                    | 1                                       | $\overline{2}$          | 1                     | 5  | 3               | 4              | 4              | 5              | 4              | 3                       | 4                    | 3                       | 5              | 4              | 4              | 1                | 4              | 3   | 4   | 3                       |
| 17                                        | 17             | 1                                                                                                    | 1                                       | $\overline{2}$          | 2                     | 2  | 2               | 3              | $\overline{4}$ | 2              | 5              | 3                       | 4                    | 3                       | $\overline{4}$ | 5              | 4              | 5                | 4              | 4   | 5   | 4                       |
| 18                                        | 18             | 1                                                                                                    | 1                                       | $\overline{\mathbf{c}}$ | 1                     | 5  | 5               | 5              | 3              | 5              | 5              | $\overline{4}$          | 4                    | 4                       | 4              | 5              | $\overline{4}$ | 5                | 4              | 5   | 5   | 5                       |
| 19                                        | 19             | 1                                                                                                    | 1                                       | 2                       | 2                     | 4  | 4               | 3              | 3              | 4              | 3              | 4                       | 3                    | 3                       | 3              | 3              | 2              | $\overline{2}$   | 3              | 3   | 2   | 3                       |
| 20 20                                     |                | $\overline{2}$                                                                                                    | 1                                       | $\overline{2}$          | 3                     | 4  | 4               | $\overline{4}$ | 5              | 4              | 5              | 5                       | 5                    | $\,$ 5 $\,$             | 5              | 4              | 4              | 5                | 5              | 5   | 2   | 4                       |
| +   ▶   Data View                         |                | Variable View                                                                                                    |                                         |                         |                       |    |                 |                |                |                |                |                         | $\blacktriangleleft$ |                         |                |                |                |                  |                |     |     |                         |

จากน้นั เลือก Data View Tab เพื่อคียข์อ้มูลตามตารางขอ้มูลดิบ ดงัผลดงัน้ี

เลือกเมนู File> Save ใส่ชื่อไฟล์เลือก OK

#### **2.การสร้างแฟ้มข้อมูลใน Microsoft Excel**

การบันทึกข้อมูลเข้าโปรแกรม Microsoft Excel นั้นเริ่มต้นด้วยการเข้าสู่การทำงาน โปรแกรม Excel จะปรากฏหนา้ต่าง ดังรูป

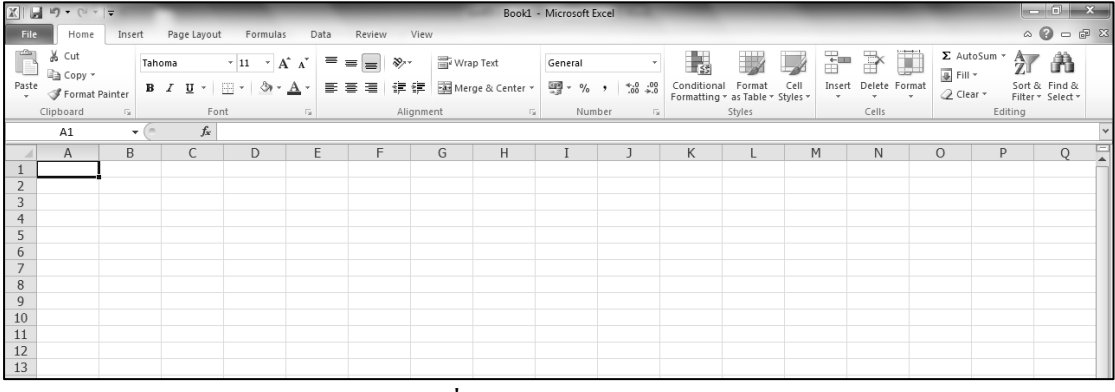

สร้างตังแปรไว้ในบรรทัดที่ 1 ของ work sheet และคีย์ข้อมูลตามตารางข้อมูลดิบ

ตัวอย่าง 3.6 จากตัวอย่าง 3.1 การสร้างแฟ้มข้อมูลใน Microsoft Excel มีขั้นตอน ดังนี้ ้ขั้นที่ 1 สร้างตัวแปรตามคู่มือลงรหัสไว้ที่บรรทัดที่ 1 ดังรูป

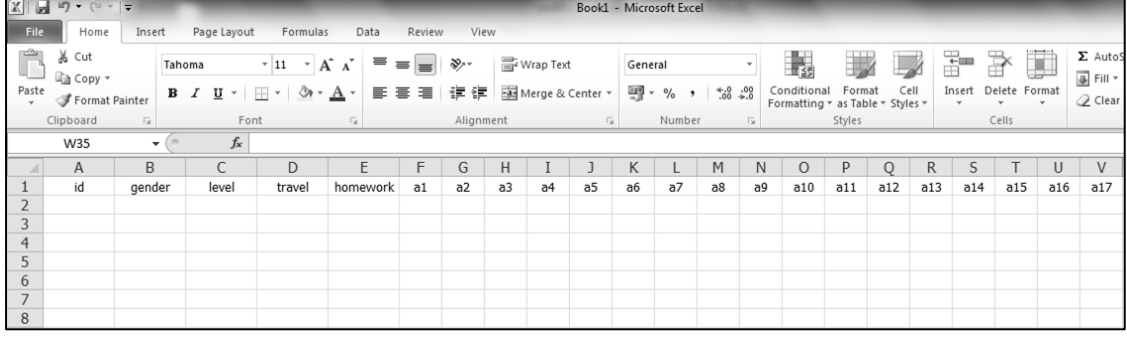

### ข้นั ที่2 คีย์ข้อมูลดิบตามตาราง จะได้ผลลัพธ์ ดังรูป

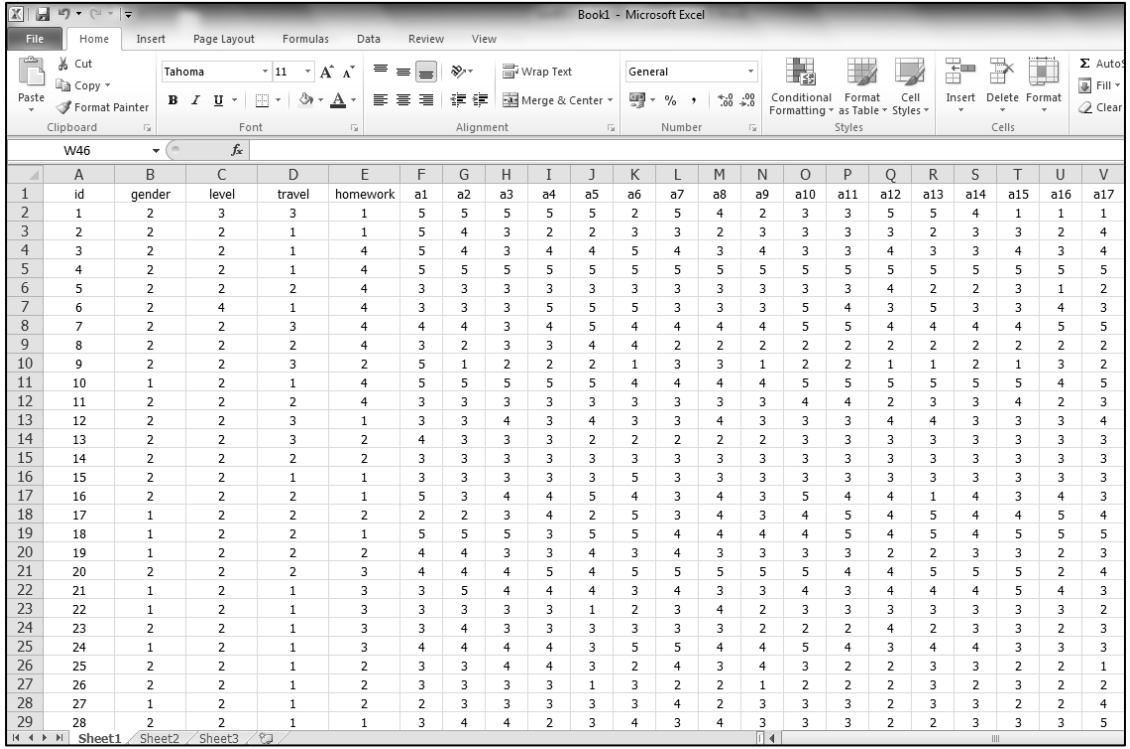

### เลือกเมนู File > Save ใส่ชื่อไฟล์เลือก OK

## **การปรับปรุงข ้ อมูล**

เมื่อสร้างแฟ้มขอ้มูลแลว้ก่อนการวิเคราะห์ขอ้ มูลควรตรวจสอบเสียก่อนวา่ ขอ้ มูลที่คีย์ ไปแล้วนั้นมีรหัสหรือข้อมูลที่คีย์ผิดหรือไม่ ถ้ามีต้องแก้ไขให้ถูกต้องเสียก่อน และในบางครั้งอาจ ้ต้องมีการปรับปรุงข้อมูล หรือตัวแปรก่อนที่จะมีการิเคราะห์ข้อมูลต่อไป การปรับปรุงข้อมูลนั้นมี หลายวิธี ในเอกสารฉบับนี้จะกล่าวรายละเอียดในการปรับปรุงข้อมูล 3 ลักษณะ ดังนี้

1. การเพิ่ม การแทรกการลด การรวม ตัวแปร (variable) และค่าสังเกต (case)

- 2. การสร้างตวัแปรใหม่จากตวัแปรเดิม
- 3. การเปลี่ยนรหัสของตัวแปร

## **1. การเพิ่ม การแทรก การลด การรวม ตัวแปรและ ค่าสังเกต**

ึ การทำงานกับแฟ้มข้อมูลเราอาจจะต้องทำการเพิ่มเติมกับแฟ้มข้อมูลคือ การเพิ่ม การ แทรกการลด การรวม ตัวแปรและค่าสังเกต

**1.1 การเพิ่ม การแทรก ตัวแปร และค่าสังเกต** เป็นการเพิ่มหรือแทรกตวัแปรหรือค่า ้ สังเกตในแฟ้มข้อมูลที่มีอยู่แล้วโคยเลือกเมนู Data > Insert Variable ถ้าต้องการเพิ่มหรือแทรกตัว แปร และเลือกเมนู Data > Insert Cases ถา้ตอ้งการเพิ่มหรือแทรกค่าสังเกต หรือจะใชว้ิธีเลื่อนเมาส์ ไปคลิกที่หัวคอลมั ภข์องตวัแปร หรือหัวแถวของค่าสังเกตแลว้คลิกขวา เลือกInsert Variable ถ้า ตอ้งการเพิ่มหรือแทรกตวัแปร และเลือกเมนู Insert Cases ถา้ตอ้งการเพิ่มหรือแทรกค่าสังเกต โดย จะเพิ่มหรือแทรกตวัแปรหรือค่าสังเกตหนา้ตวัแปรหรือค่าสังเกตที่เลือก

ตัวอย่าง 3.7 ต้องการแทรกตัวแปร t ระหว่างตัวแปร x และ y ในแฟ้มข้อมูล file xy1.sav และ บันทึกเป็นชื่อ file\_xty.sav

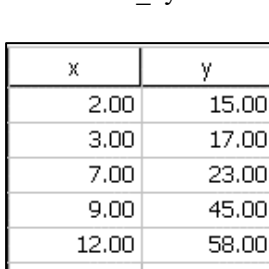

file\_xy1.sav

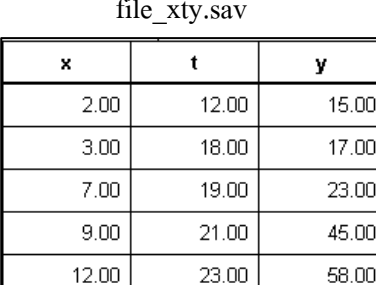

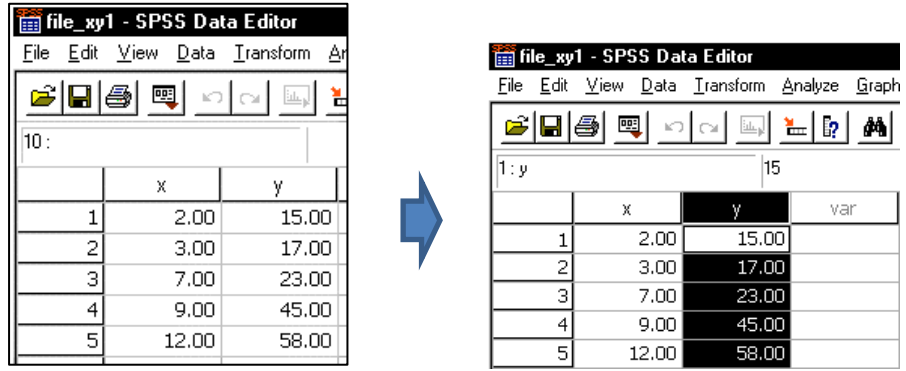

ขั้นที่ 1. เปิดแฟ้มข้อมูล file\_xy1.sav เลื่อนเมาส์ไปคลิกที่หัว column ของตัวแปร y

 $\stackrel{*}{\tilde{\mathfrak v}}$ นที่ 2. เลือกเมนู Data > Insert Variable บนจอภาพจะแทรกช่องตัวแปร var00001 ระหวา่ งแปร x และ y

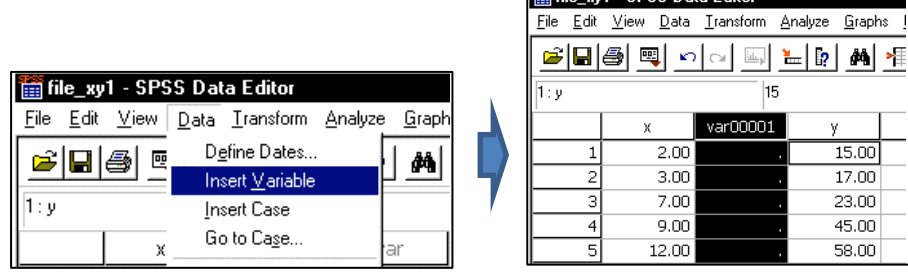

**Property of the Contract of the Contract of the Contract of the Contract of the Contract of the Contract of the Contract of the Contract of the Contract of the Contract of the Contract of the Contract of the Contract of t** 

ขั้นที่ 3. บันทึกข้อมูลและ save เป็นชื่อ file\_xty.sav

ตวัอยา่ ง 3.8แทรกค่าสังเกตระหว่างค่าสังเกตตวัที่2 และ 3 ในแฟ้ มข้อมูล file\_xy1.sav โดยให้ค่า สังเกต x = 5และy = 19แล้วบันทึกเป็ นชื่อ file\_xy1 6obs.sav

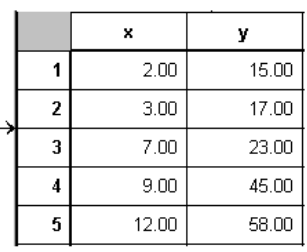

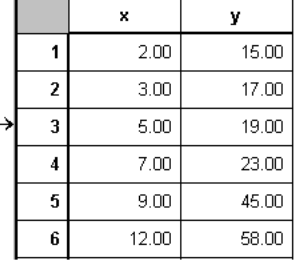

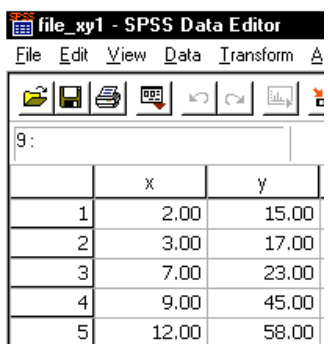

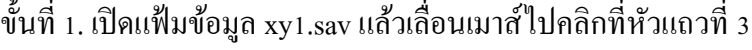

|           | File_xy1 - SPSS Data Editor   |           |
|-----------|-------------------------------|-----------|
|           | File Edit View Data Transform | A         |
| c       4 | 國                             | ാ പ<br>Щ, |
| 3 : x     |                               | 7         |
|           | Χ                             | ٧         |
| 1         | 2.00                          | 15.00     |
| 2         | 3.00                          | 17.00     |
| З         | 7.00                          | 23.00     |
| 4         | 9.00                          | 45.00     |
| 5         | 12.00                         | 58.00     |

ข้นั ที่2 เลือกเมนูData >Insert Case

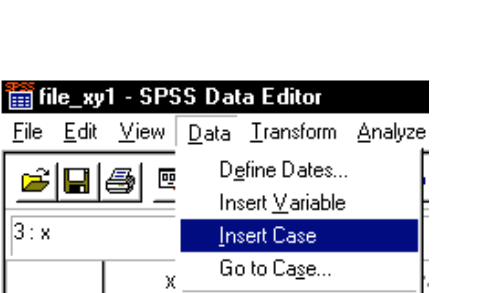

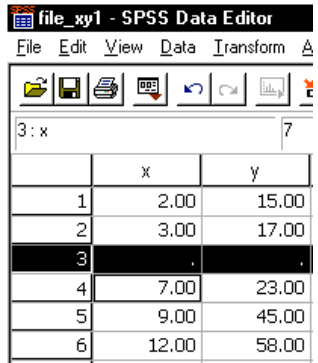

ขั้นที่ 3 พิมพ์ค่า  $x = 5$  และ  $y = 19$ 

|       | file_xy1 - SPSS Data Editor |                     |
|-------|-----------------------------|---------------------|
| File  | Edit View                   | Data Transform<br>Ŀ |
| c d 4 | అ                           | ചിറു<br>ìщ,         |
| 3:ν   |                             | 19                  |
|       | x                           | у                   |
| 1     | 2.00                        | 15.00               |
| 2     | 3.00                        | 17.00               |
| 3     | 5.00                        | 19.00               |
| 4     | 7.00                        | 23.00               |
| 5     | 9.00                        | 45.00               |
| 6     | 12.00                       | 58.00               |

ขั้นที่ 4 บันทึกไว้ที่ชื่อ file\_xy1 6obs.sav

**1.2 การลดตัวแปรและค่าสังเกต** เป็นการลบตวัแปรหรือค่าสังเกตในแฟ้มขอ้ มูลที่มีอยู่ แล้วโดยคลิกที่หัวคอลัมภ์ของตัวแปร หรือหัวแถวของค่าสังเกตที่ต้องการลบ แล้วเลือกเมนู Edit > Clear หรือกดปุ่ ม Del บนคีย์บอร์ด หรือจะใช้วิธีเลื่อนเมาส์ไปคลิกที่หัวคอลัมภ์ของตัวแปร หรือหัว แถวของค่าสังเกตแลว้คลิกขวา เลือก Clearก็ได้

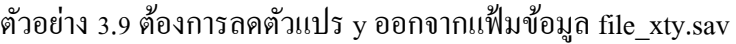

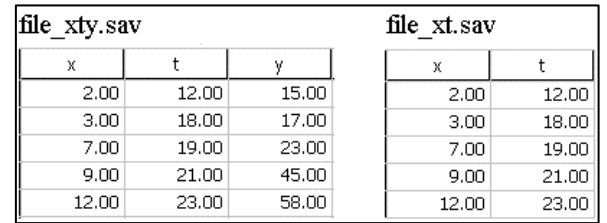

# ขั้นที่ 1. เปิดแฟ้มข้อมูล file\_xty.sav แล้วคลิกที่ช่องตัวแปร y

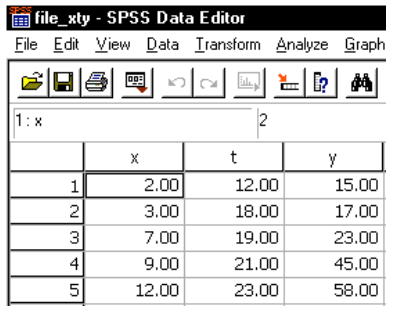

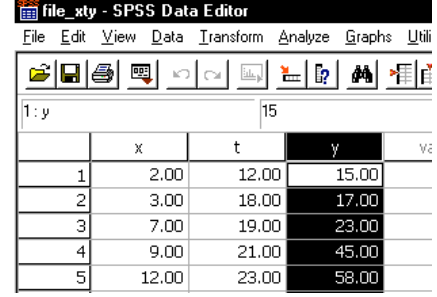

#### ขั้นที่ 2.กด Del จะได้ว่าตัวแปร y หายไป

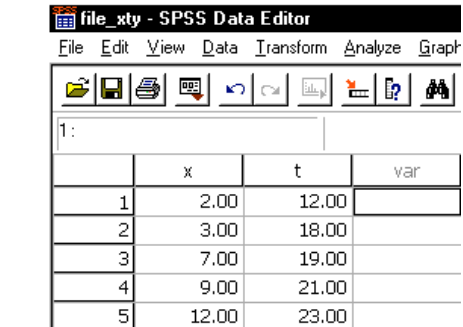

### ตัวอย่าง 3.10 ต้องการลดค่าสังเกตที่ 5 ออกจากแฟ้มข้อมูล file\_xy1 6obs.sav

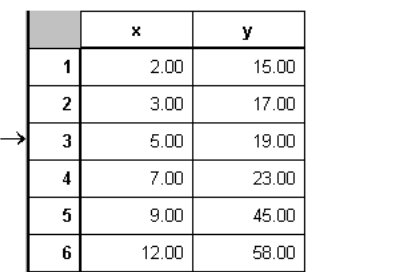

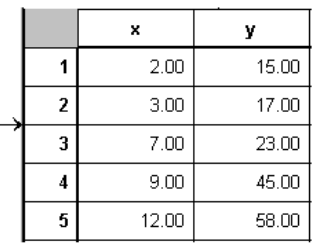

|            |                                 | പ     |     |           |                                 |  |
|------------|---------------------------------|-------|-----|-----------|---------------------------------|--|
|            | file_xy1 Gobs - SPSS Data Edito |       |     |           | file_xy1 Gobs - SPSS Data Edito |  |
|            | File Edit View Data Transform   | A     |     | File Edit | View Data Transform &           |  |
| pie is     | 哩<br>KO.                        |       |     |           | ᄜ<br>Ю                          |  |
| 12:        |                                 |       | 5:x |           |                                 |  |
|            | X                               | ٧     |     |           | χ                               |  |
|            | 2.00                            | 15.00 |     |           | 2.00                            |  |
| 2          | 3,00                            | 17.00 |     | 2         | 3,00                            |  |
| з          | 5.00                            | 19.00 |     | з         | 5.00                            |  |
| 4          | 7.00                            | 23.00 |     |           | 7.00                            |  |
| 5          | 9,00                            | 45.00 |     | 5         | 9,00                            |  |
| 6          | 12.00                           | 58.00 |     | 6         | 12.00                           |  |
| $\alpha I$ |                                 |       |     |           | $\mathbf{r}$                    |  |

ู ขั้นที่ 1. เปิดแฟ้มข้อมูล file\_xt1 6obs.sav แล้วคลิกที่หัวแถวที่ 5

่ ขั้นที่ 2.กด Del จะได้ว่าค่าสังเกตที่ 5 หายไป และ เลื่อนค่าสังเกตตัวที่ 6 ขึ้นมาเป็นค่า

สังเกตตัวที่ 5

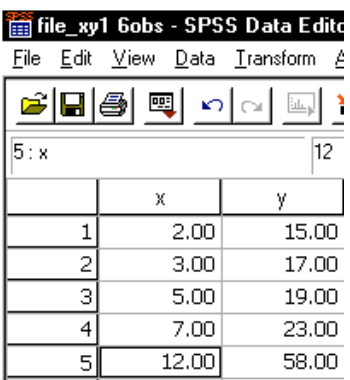

1**.3 การรวมตัวแปรหรือค่าสังเกต** เป็นการรวมตัวแปรหรือค่าสังเกตของแฟ้มข้อมูล 2 แฟ้มเข้าด้วยกัน โดยมีเงื่อนไขว่าในการรวมตัวแปรนั้นแฟ้มข้อมูล 2 แฟ้มจะต้องมีชื่อตัวแปรต่างกัน จึงจะสามารถนำตัวแปรมารวมเป็นแฟ้มเดียวกัน ได้ โดยเลือกเมนู Data > Merge Files > Add Variables…และในการรวมค่าสังเกตนั้นแฟ้มข้อมูล 2 แฟ้มจะต้องมีชื่อตัวแปรและโครงสร้างของ ี ตัวแปรที่เหมือนกันจึงจะสามารถนำค่าสังเกตมารวมเป็นแฟ้มเดียวกัน ได้ โดยเลือกเมนู Data > Merge Files > Add Cases…

ตัวอย่าง 3.11 ให้รวมตัวแปรในแฟ้มข้อมูล file\_xy1.sav และ file\_zw.sav แล้วบันทึกเป็นแฟ้มข้อมูล ชื่อ file\_xyzw.sav

| file xy1.sav      |       | file zw.sav |       | file xyzw.sav     |       |        |       |
|-------------------|-------|-------------|-------|-------------------|-------|--------|-------|
| х                 |       |             | w     | х                 |       |        | w     |
| 2.00 <sub>1</sub> | 15.00 | 100.00      | 17.00 | 2.00              | 15.00 | 100.00 | 17.00 |
| 3.00 <sub>1</sub> | 17.00 | 250.00      | 35.00 | 3.00 <sub>1</sub> | 17.00 | 250.00 | 35.00 |
| 7.00              | 23.00 | 370.00      | 64.00 | 7.00              | 23.00 | 370.00 | 64.00 |
| 9.00              | 45.00 | 420.00      | 72.00 | 9.00.             | 45.00 | 420.00 | 72.00 |
| 12.00             | 58.00 | 550.00      | 89.00 | 12.00             | 58.00 | 550.00 | 89.00 |

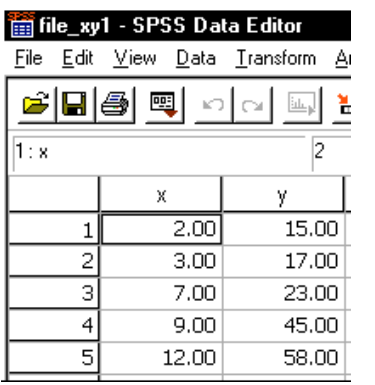

ขั้นที่ 1 เปิดแฟ้มข้อมูล file\_xy1.sav เลือกเมนู Data > Merge Files > Add Variables

| File_xy1 - SPSS Data Editor |                                                |    |               |                      |  |  |  |
|-----------------------------|------------------------------------------------|----|---------------|----------------------|--|--|--|
| Edit View<br>File           | Data <u>T</u> ransform <u>A</u> nalyze         |    |               | Graphs Utilities Wir |  |  |  |
| c da<br>鸥<br>1: x           | Define Dates<br>Insert Variable<br>Insert Case |    |               | 相面圖                  |  |  |  |
| X                           | Go to Case                                     | ar |               | var                  |  |  |  |
|                             | Sort Cases                                     |    |               |                      |  |  |  |
| 2                           | Transpose                                      |    |               |                      |  |  |  |
| 3                           | Merge Files                                    |    | Add Cases     |                      |  |  |  |
| 4                           | Aggregate<br>$\sim$ $\cdot$                    |    | Add Variables |                      |  |  |  |

ขั้นที่ 2 เลือกแฟ้มข้อมูล file\_zw.sav แล้วคลิก Open จะปรากฏหน้าต่าง Add Variable

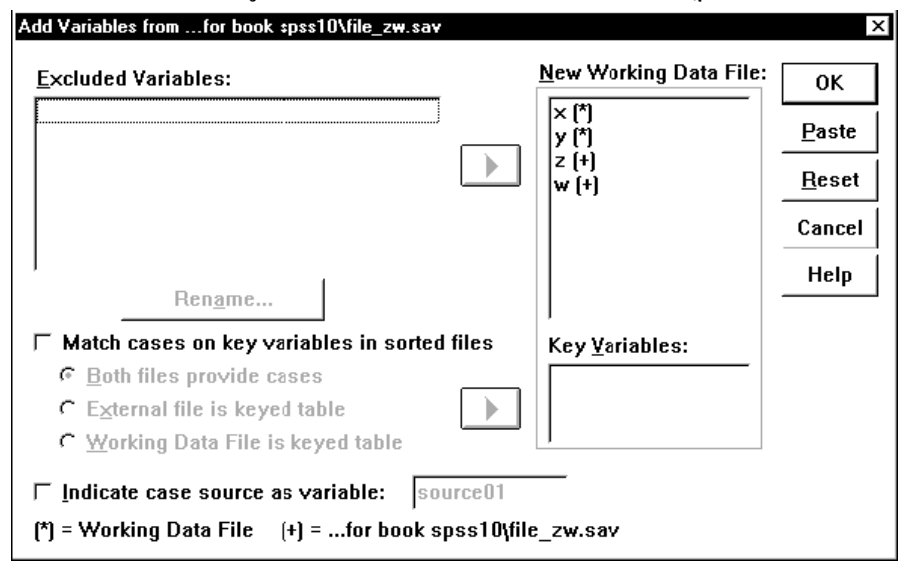

ในส่วนของ Exclude Variables: จะแสดงชื่อตัวแปรที่ซ้ำกันของแฟ้มข้อมูลที่เปิดอยู่ และในส่วนของ New Working Data File: จะแสดงชื่อตัวแปรที่รวมกันเป็นแฟ้มข้อมูลใหม่ (ใน กรณีน้ีท้งั 2แฟ้มไม่มีตวัแปรซ้า กนัจึงไม่ปรากฏชื่อตวัแปรในช่อง Exclude Variables) เลือก OK จะไดแ้ฟ้มขอ้มูล ดงัน้ี

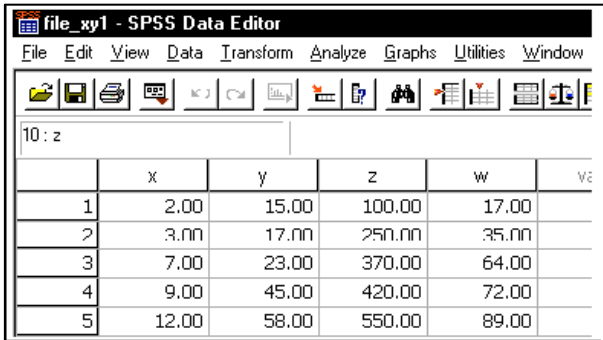

file xy1.sav x ÿ  $2,00$  $15.00$  $3,00$ 17.00  $7.00$ 23.00  $9,00$ 45.00  $12.00$ 58.00

file\_xy2.sav  $\mathsf X$ y  $8.00$  $32.00$ 48.00  $9,00$ 67.00 15.00

 $\bar{\mathbf{x}}$ y file xy1.sav  $2.00$  $15.00$  $\mathbf 1$  $\overline{2}$  $3,00$ 17.00 3  $7,00$ 23.00  $\overline{4}$  $9.00$ 45.00 5 58.00 12.00 →  $\overline{6}$  $8.00$ 32.00 file xy2.sav 7  $9.00$ 48.00  $\overline{\mathbf{e}}$ 15.00 67.00

ตัวอย่าง 3.12 ให้รวมตัวแปรในแฟ้มข้อมูล file\_xy1.sav และ file\_xy2.sav

ขั้นที่ 1 เปิดแฟ้มข้อมูล file\_xy1.sav เลือกเมนู Data > Merge Files > Add Cases

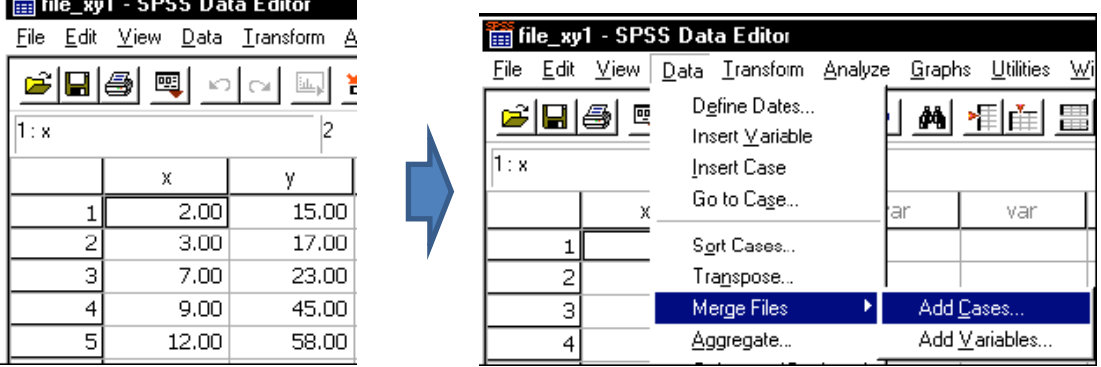

ขั้นที่ 2 เลือกแฟ้มข้อมูล file\_xy2.sav แล้วคลิก Open จะปรากฏหน้าต่าง Add Cases

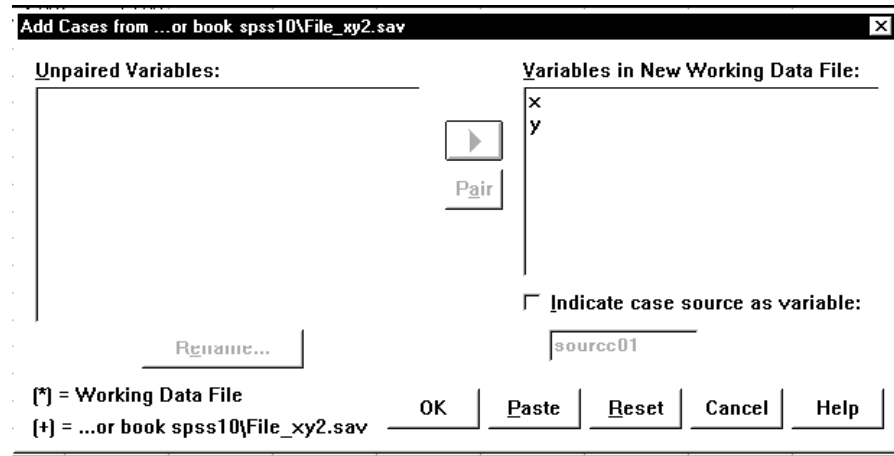

ในส่วนของ Unpaired Variables จะแสดงชื่อตัวแปรที่ไม่เหมือนกับแฟ้มข้อมูลที่เปิด อยู่ ในส่วนของ Variables in New Working Data File: จะแสดงชื่อตัวแปรที่รวมค่าสังเกตกันเป็น แฟ้มขอ้ มูลใหม่ (ในกรณีน้ีท้งั 2 แฟ้มไม่มีตวัแปรที่ไม่เหมือนกนั จึงไม่ปรากฏชื่อตวัแปรในช่อง Unpaired Variables)

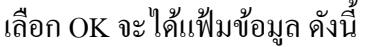

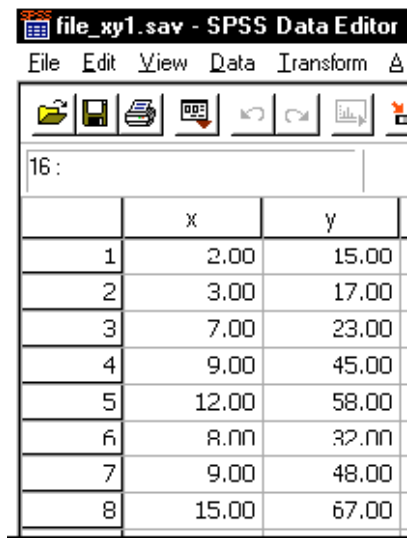

### **2. การสร้างตัวแปรใหม่จากตัวแปรเดิม**

เป็นการสร้างตัวแปรใหม่จากตัวแปรที่มีอยู่แล้วด้วยการดำเนินการทางคณิตศาสตร์ เช่นการบวก ลบ คูณ หาร เป็นต้น โดยการเขียนสูตรการคำนวณ หรือเรียกใช้ฟังก์ชั่นที่เกี่ยวข้องก็ได้ โดยเลือกเมนู Transform > Compute

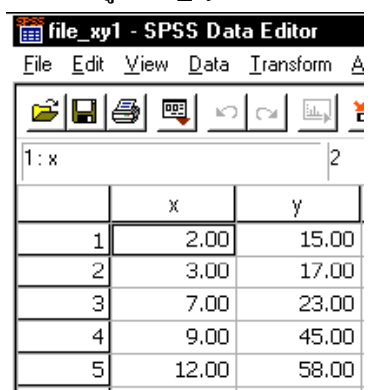

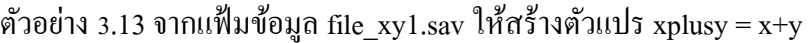

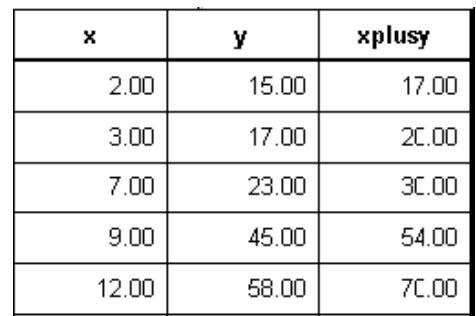

|      | File_xy1 - SPSS Data Editor   |             |
|------|-------------------------------|-------------|
|      | File Edit View Data Transform | A,          |
| ciek | 囤<br>KO.                      | الرعلن<br>г |
| 14:  |                               |             |
|      | х                             | w           |
|      | 2.00                          | 15.00       |
|      | 3.00                          | 17.00       |
| З    | 7.00                          | 23.00       |
|      | 9.00                          | 45.00       |
| 51   | 12.00                         | 58.00       |

 $\stackrel{*}{\tilde{\mathfrak v}}$ นที่ 1 เปิดแฟ้มข้อมูล file\_xy1.sav เลือกเมนู Transform > Compute

ขั้นที่ 2 ในหน้าต่าง Compute Variable ใส่ชื่อตัวแปรใหม่ในช่อง Target Variable และ ใส่การดา เนินการทางคณิตศาสตร์โดยพิมพใ์นช่อง Numeric Expression หรือเลือกตวัแปรในช่อง ี ด้านซ้ายก็ได้ ดังรูป (สามารถเรียกใช้ฟังก์ชั่นที่เกี่ยวข้องในช่อง Functions)

Graphs Uti

Seed...

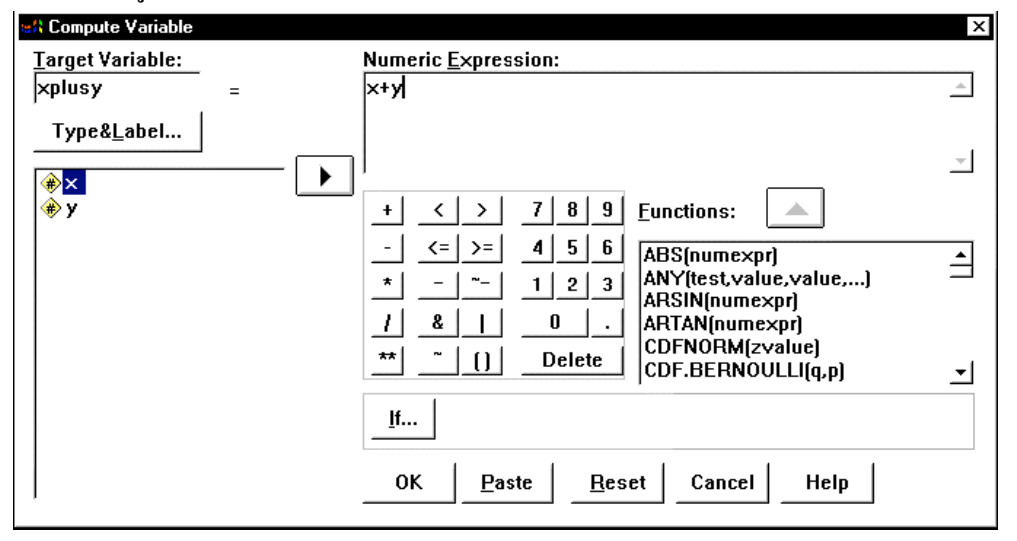

เลือก OK จะได้ผลลัพธ์ ดังนี้

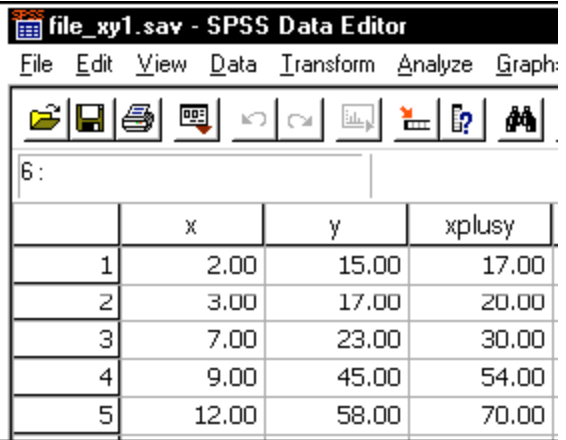

ตัวอย่าง 3.14 จากแฟ้มข้อมูล file\_xy1.sav ให้สร้างตัวแปร  $\ln x = \ln(x)$ 

 $\stackrel{*}{\tilde{\mathfrak v}}$ นที่ 1 เปิดแฟ้มข้อมูล file\_xy1.sav เลือกเมนู Transform > Compute

ขั้นที่ 2 ในหน้าต่าง Compute Variable ใส่ชื่อตัวแปรใหม่ในช่อง Target Variable และ ใส่การดา เนินการทางคณิตศาสตร์โดยพิมพใ์นช่อง Numeric Expression หรือเลือกตวัแปรในช่อง ้ด้านซ้ายก็ได้ ดังรูป สามารถเรียกใช้ฟังก์ชั่นที่เกี่ยวข้องในช่อง Functions)

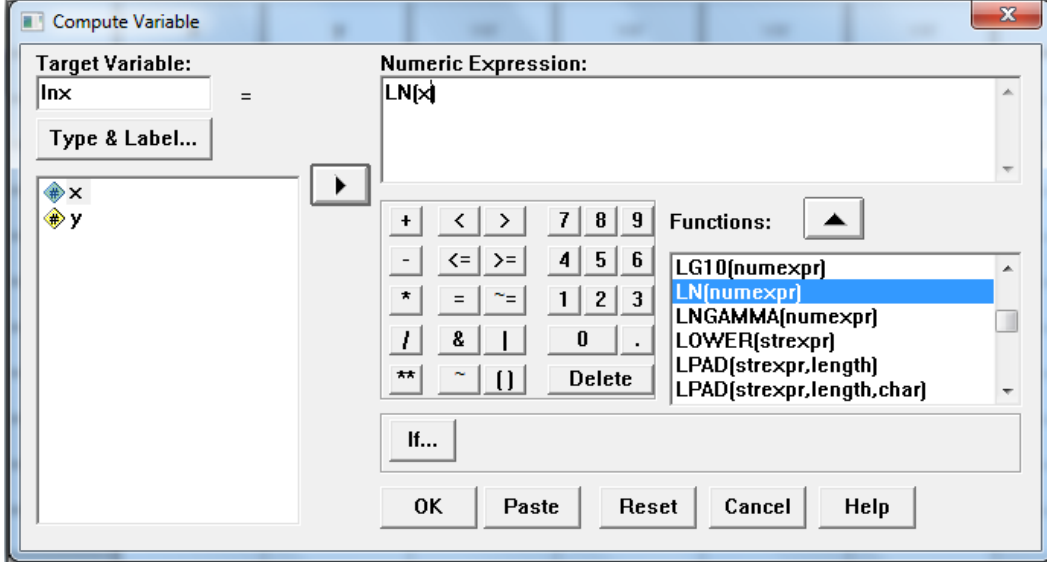

เลือก OK จะได้ผลลัพธ์ ดังนี้

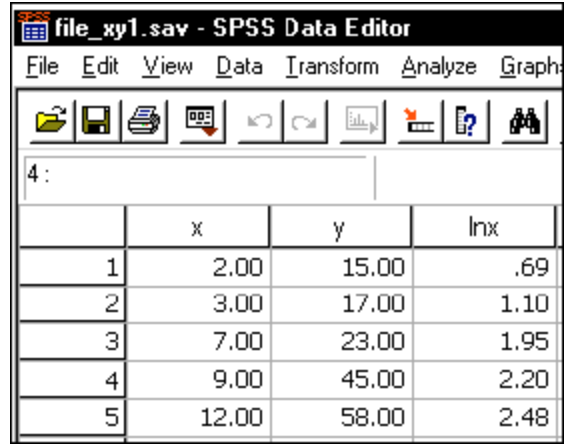

## **3. การเปลี่ยนรหัสตัวแปร**

เป็นการเปลี่ยนรหสัของตวัแปรจากรหสั เก่าเป็นรหสั ใหม่และบนั ทึกค่าเป็นของตวั แปรเดิมโดยเลือกเมนูTransform > Recode> Into Same Variables หรือเปลี่ยนรหัสของตัวแปรจาก

รหัสเก่าเป็นรหัสใหม่และบันทึกค่าเป็นของตัวแปรใหม่โดยเลือกเมนู Transform > Recode > Into Different Variables

ตัวอย่าง 3.14 จากแฟ้มข้อมูล file\_xy1.sav ให้เปลี่ยนค่าของตัวแปร x เป็น 1 ถ้า x < 5 และ เปลี่ยนค่า ของตัวแปร x เป็น 2 ถ้า x $\geq$  5 แล้วบันทึกค่าเป็นของตัวแปร x เช่นเดิม

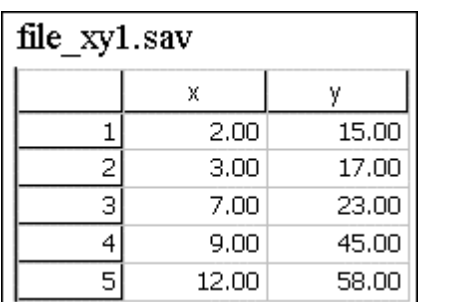

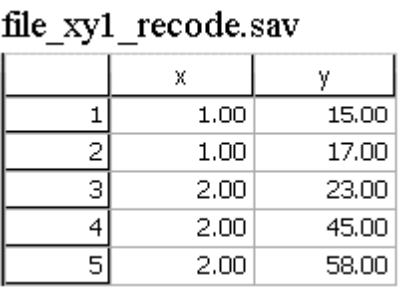

ขั้นที่ 1 เปิดแฟ้มข้อมูล file\_xy1.sav เลือกเมนู Transform > Recode > Into Same

#### Variables

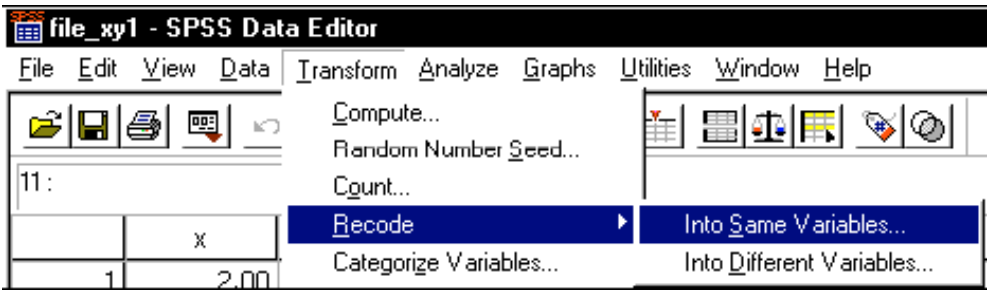

ขั้นที่ 2. เลือกตัวแปร $\,$ x มาไว้ที่ช่อง Numeric Variables แล้วเลือก Old and New

 $\sim 10^{-1}$ 

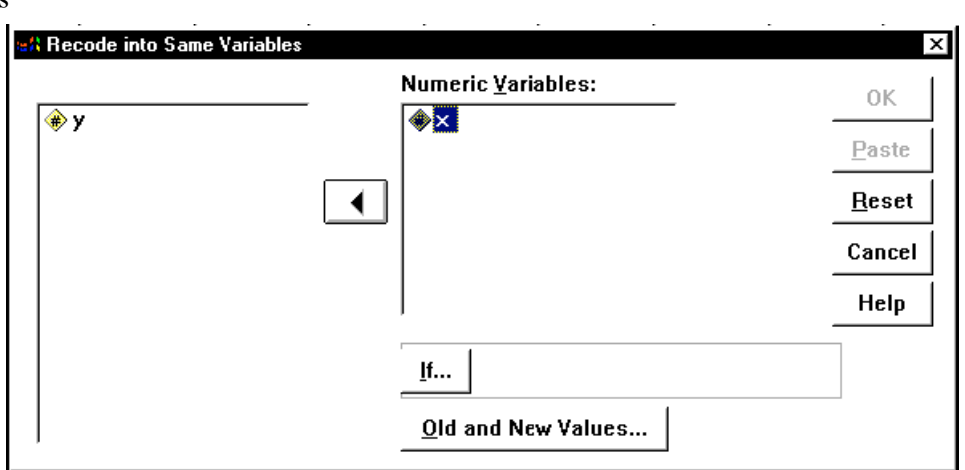

Values

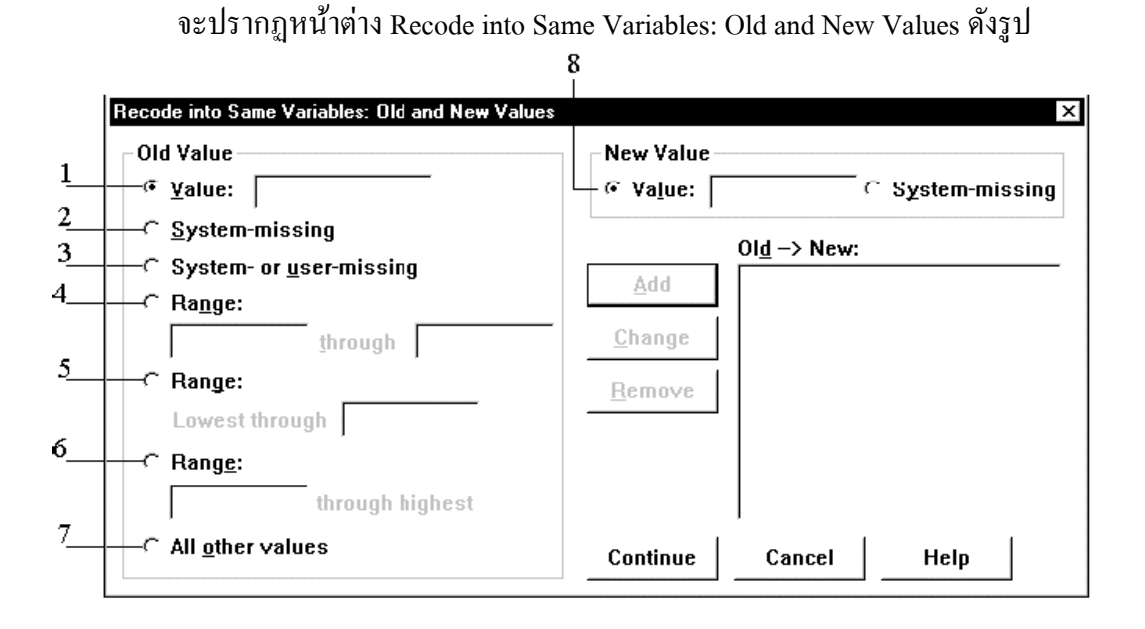

ในส่วนของ Old Value ให้เลือกการเปลี่ยนค่าของตวัแปรเก่า โดยทางเลือกแต่ละ ทางเลือกมีความหมายดงัน้ี

1. เปลี่ยนค่าแบบ 1ค่า ต่อ1ค่า

2. เปลี่ยนค่าSystem missing เป็นค่าใหม่

3. เปลี่ยนค่า System missing หรือค่า Missing ที่เรากำหนดไว้เป็นค่าใหม่

4. เปลี่ยนค่าเก่าในช่วงที่กา หนดเป็นค่าใหม่

5. เปลี่ยนค่าเก่าที่ต่า กวา่ ค่าที่กา หนดเป็นค่าใหม่

6. เปลี่ยนค่าเก่าที่สูงกวา่ ค่าที่กา หนดเป็นค่าใหม่

่ 7. เปลี่ยนค่าอื่นที่ไม่ได้กำหนดไว้ข้างต้นเป็นค่าใหม่

ในส่วนของ New Value ให้เลือกการกำหนดค่าใหม่ให้กับตัวแปรเดิมโดยมี 2 ทางเลือก คือ Value ซ่ึงเป็นการกา หนดค่าใหม่ที่ละค่า ส่วน System-missing เป็นการกา หนดค่าใหม่ เป็นค่าสูญหายของระบบ

ขณะนี้เราต้องการ เปลี่ยนค่า x เป็น 1 ถ้า x < 5 และเปลี่ยนค่า x เป็น 2 ถ้า x $\ge$  5

์ ขั้นที่ 6. ในส่วนของ Old Value คลิกที่ Range และพิมพ์ค่า 1 และ 4 ในส่วนของ New Value คลิก Value และพิมพค์ ่า 1 ดังรูป

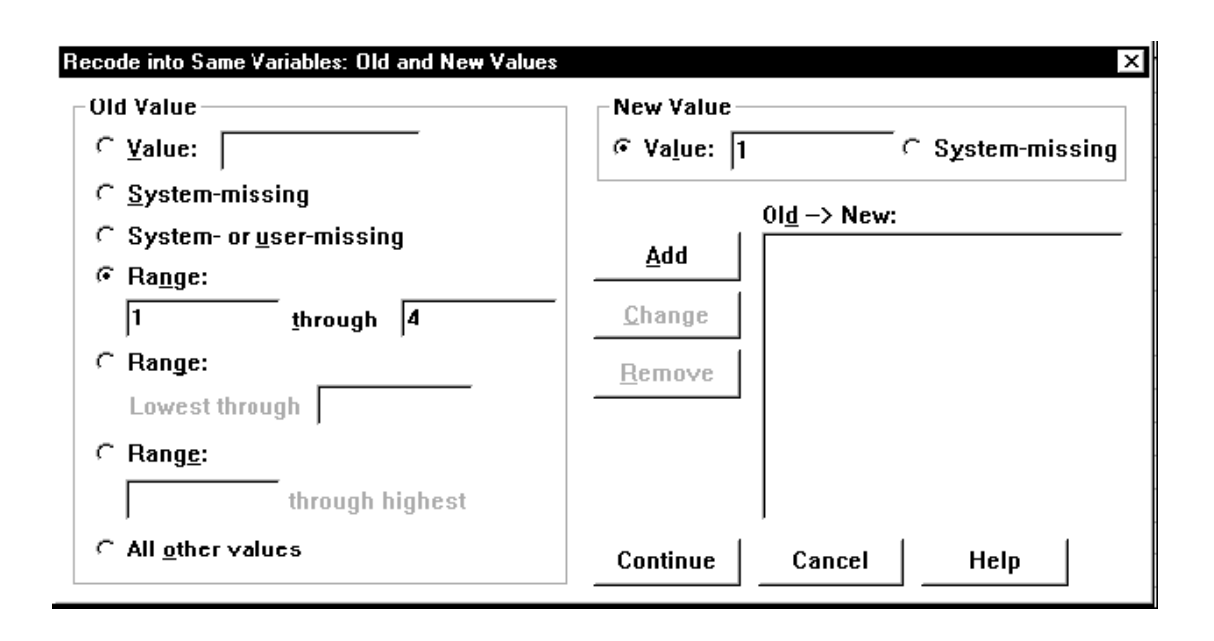

เลือก Addจะปรากฏเงื่อนไขการเปลี่ยนรหสั ตวัแปรในช่อง Old -> New ดังรูป

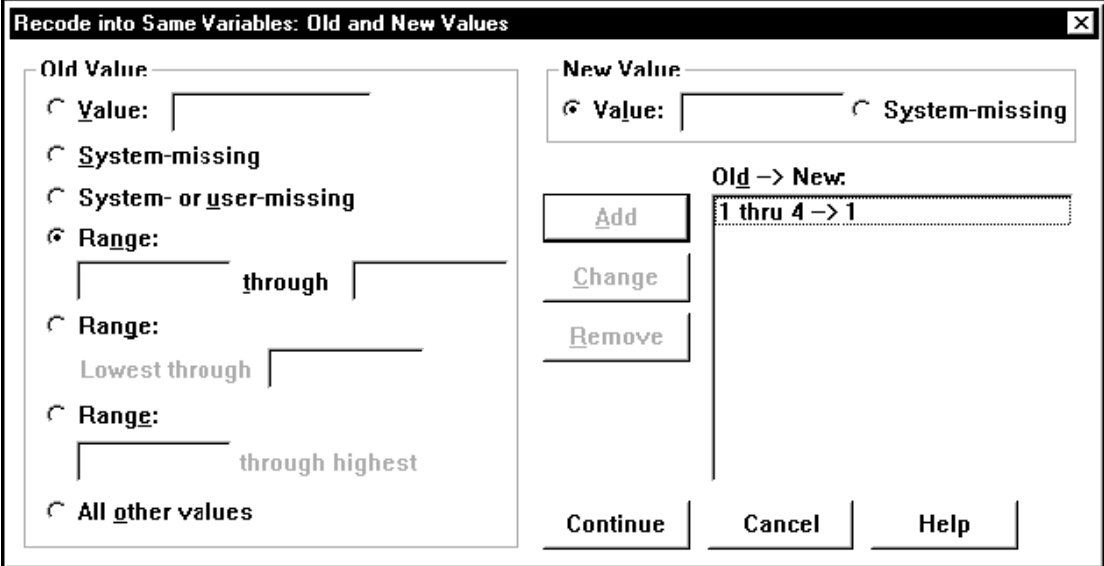

ในส่วนของ Old Value คลิกที่ Range และพิมพค์ ่า 5และ 20 ในส่วนของ New Value คลิก Value และพิมพค์ ่า 2 ดังรูป

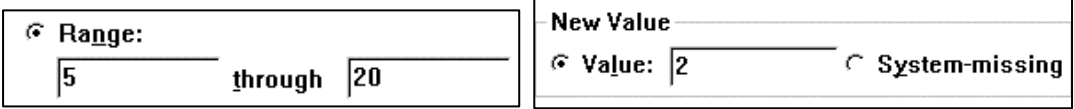

เสร็จแล้วคลิก Add จะไดผ้ลบนจอภาพเป็นดงัน้ี

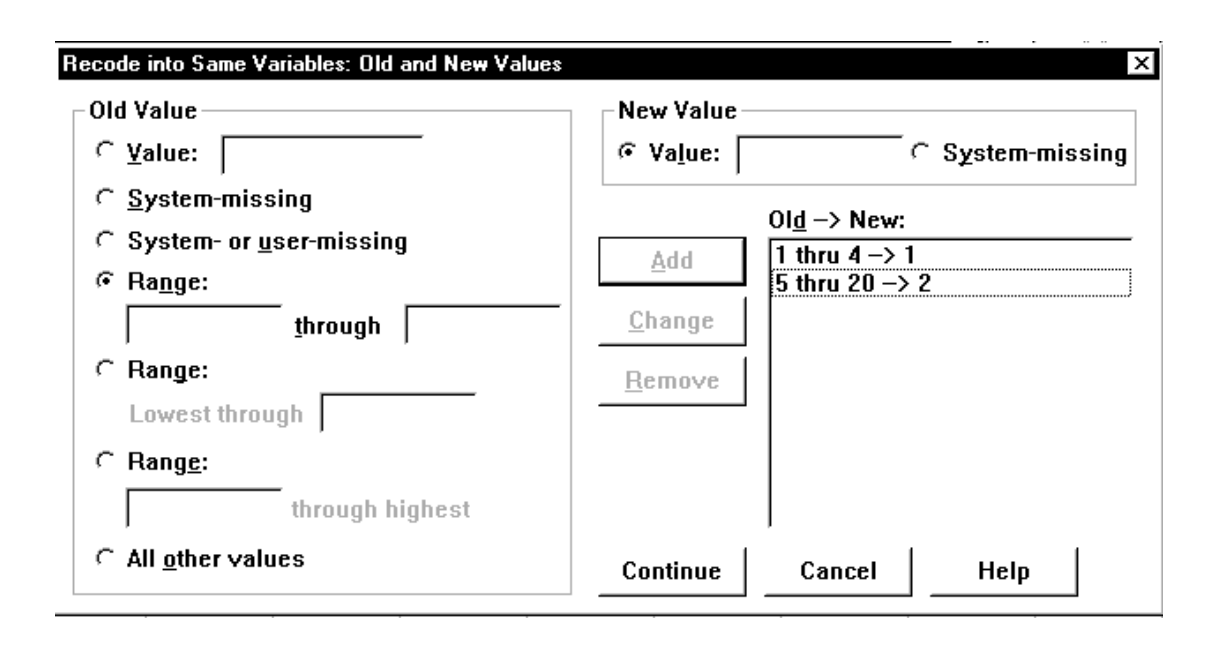

คลิก Continue และ OK ตามล าดับ จะได้ผลเป็นดงัน้ี

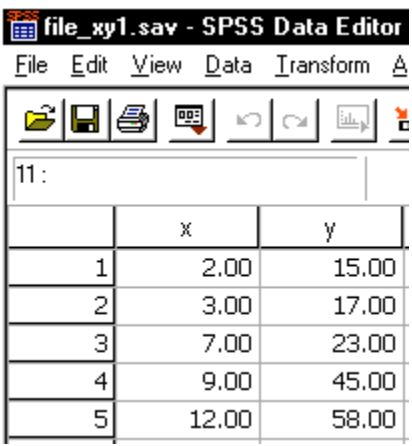

ตัวอย่าง 3.15 จากแฟ้มข้อมูล file\_xy1.sav ให้เปลี่ยนค่าของตัวแปร x เป็น 1 ถ้า x < 5 และ เปลี่ยนค่า ของตัวแปร x เป็น 2 ถ้า x $\geq$  5 แล้วบันทึกค่าที่เปลี่ยนแปลงแล้วเก็บไว้ที่ตัวแปรใหม่ชื่อ newx

file xy1.sav

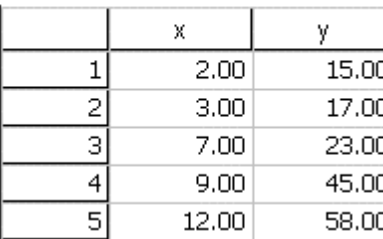

#### file xy1 recode newx.sav

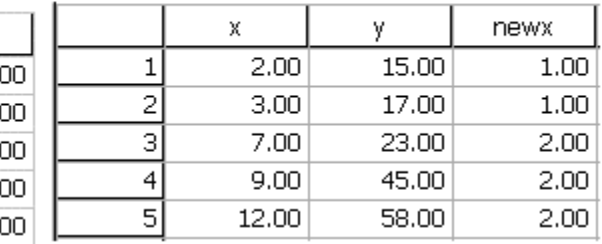

ขั้นที่ 1 เปิดแฟ้มข้อมูล file\_xy1.sav เลือกเมนู Transform > Recode > Into Different

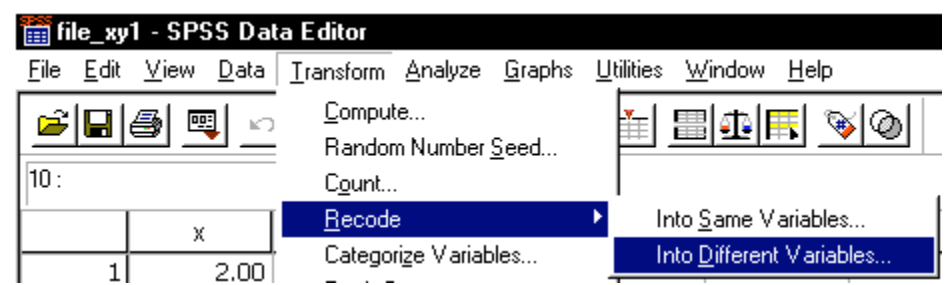

จะปรากฏหนา้ต่าง Recode into Different Variables ดังรูป

Variables

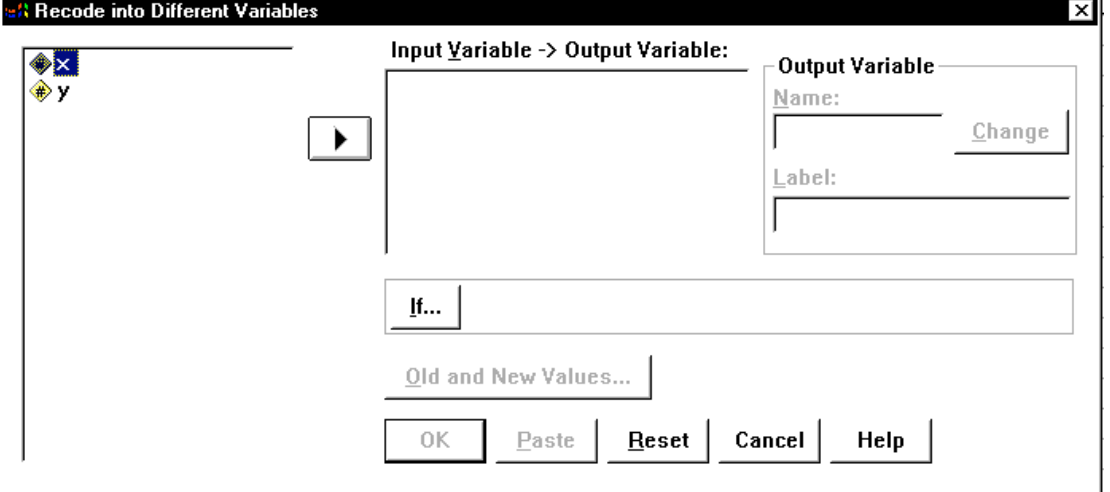

ข้นั ที่2. เลือกตัวแปร x มาไวท้ี่ช่อง Input Variable -> Output Variable และพิมพ์ชื่อ ตวัแปรใหม่newx ในช่อง Output Variable ดังรูป٦Í.

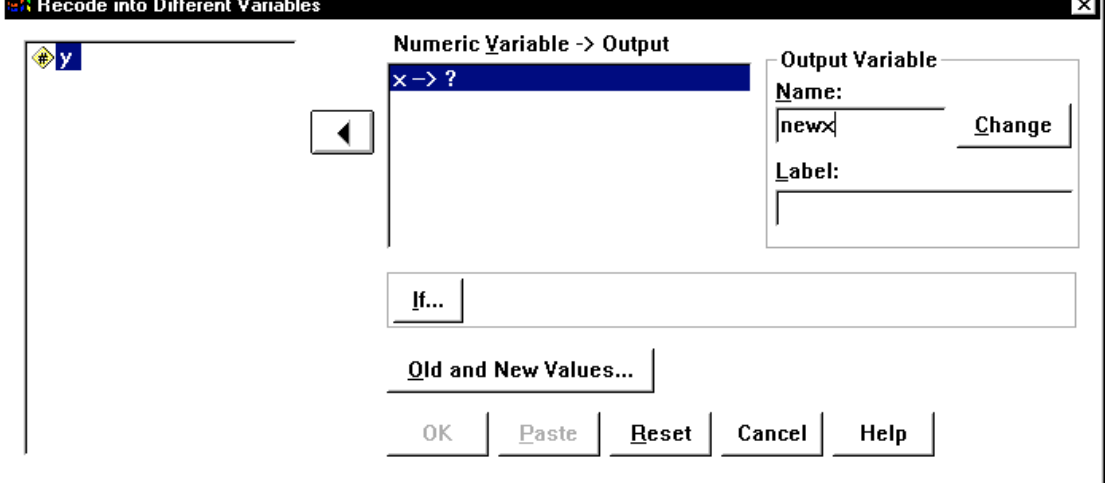

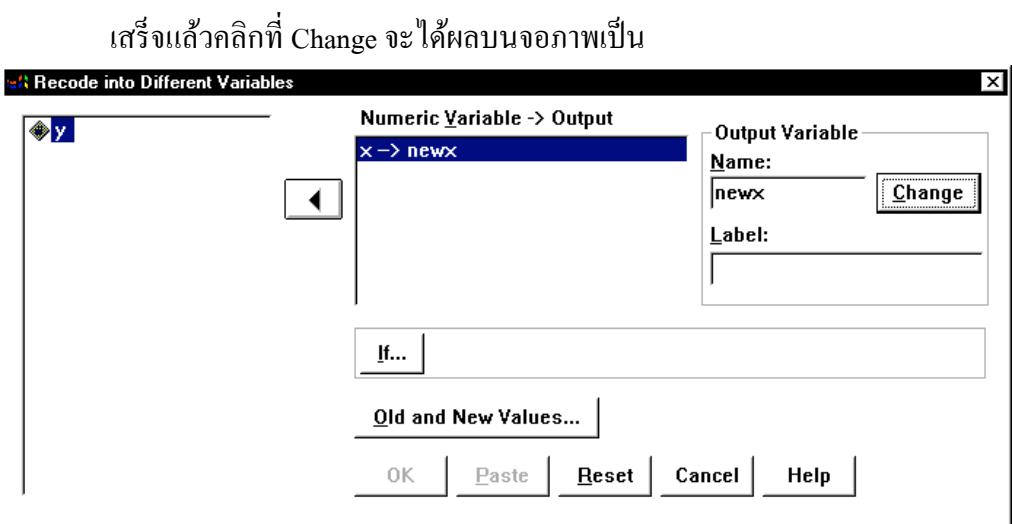

ขั้นที่ 3. คลิกที่ Old and New Values จะปรากฏหน้าต่าง Recode into Different

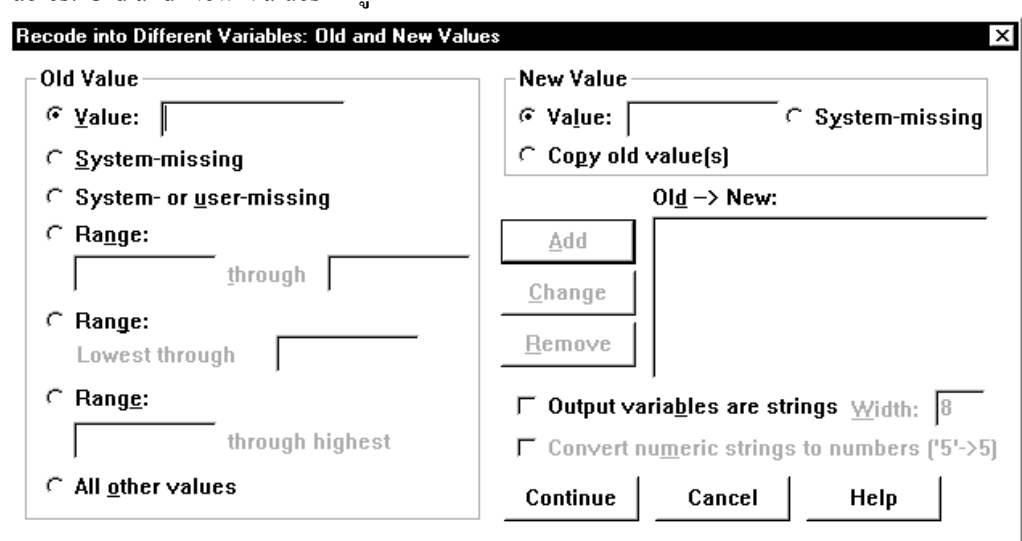

Variables: Old and New Values ดังรูป

# ดำเนินการตามขั้นที่ 6 ของตัวอย่าง 3.14 เลือก OK จะได้ผลลัพธ์ ดังรูป

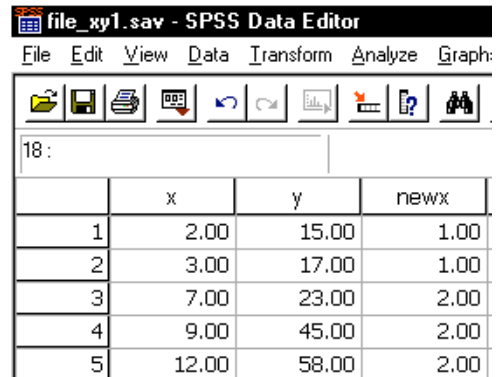